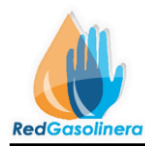

## **Manual de usuario Control de Flotillas (Clientes)**

Para acceder al sistema Ingrese a la siguiente dirección web: <http://www.redgasolinera.com.mx/> Esto lo re direccionara a la página principal de Operador Red Gasolinera Pantalla

Principal (Figura 1.0.0):

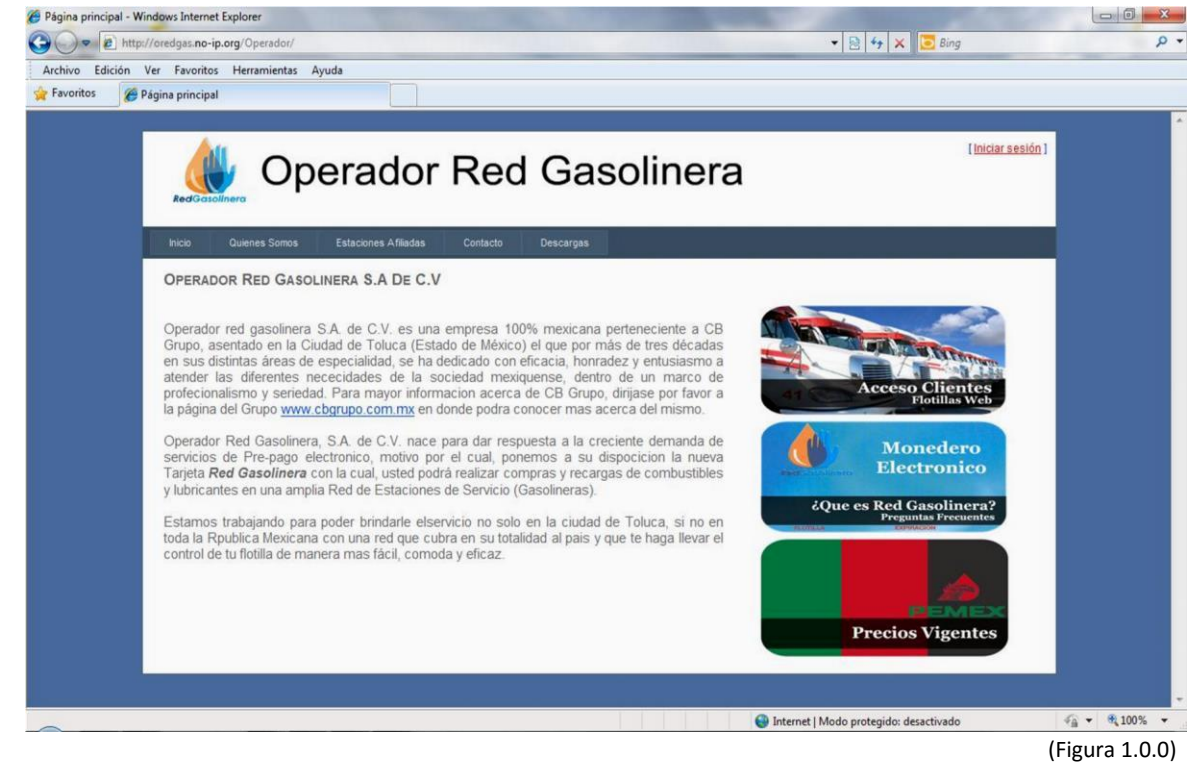

Esta pantalla muestra información acerca de lo que es Operador Red Gasolinera, la cual contiene una breve descripción de la empresa, así como también de lo que es la tarjeta red gasolinera, también contiene información acerca de las estaciones afiliadas, descarga de manuales y un apartado para dudas o preguntas.

Bien usted como cliente tendrá acceso a el control de sus flotillas vía web, esto únicamente con el acceso al sistema, para esto requerirá un usuario y una contraseña, la cual le será proporcionada cuando este dado de alta en el sistema, una vez que tiene su usuario y contraseña accederá al sistema mediante el link que se encuentra en la parte superior derecha de su pantalla (figura 1.1.0).

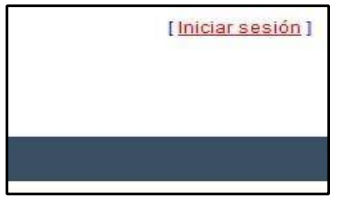

(Figura 1.1.0)

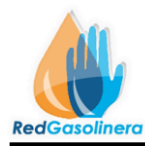

Este link lo dirige a la siguiente página (Figura 1.2.0), en la cual se ingresa el nombre de usuario y contraseña.

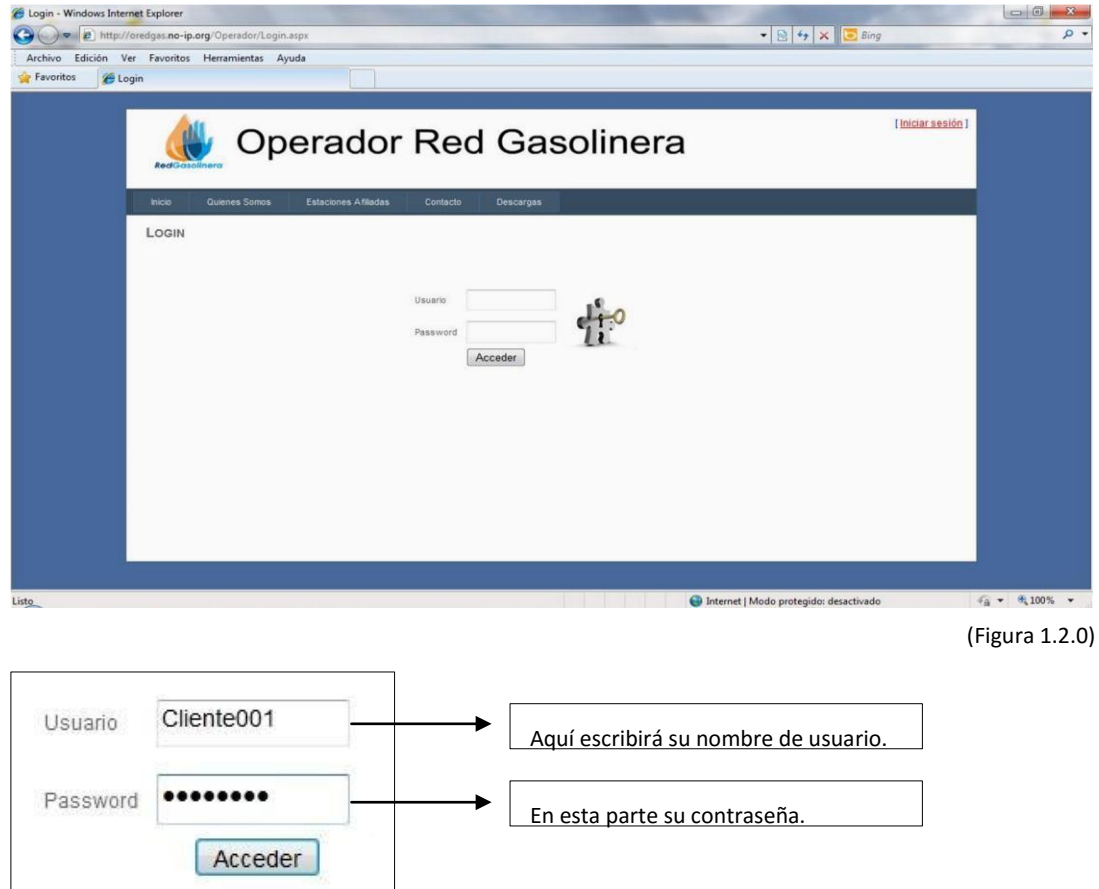

Una vez ingresado el nombre de usuario y contraseña, entonces se procede a oprimir el botón de:

**Acceder**, en caso de que algún dato falte, ya sea el nombre de usuario o la contraseña, entonces se mostrara un mensaje como el siguiente.

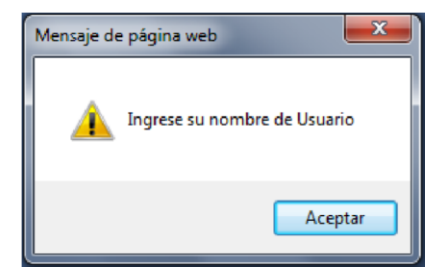

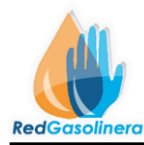

Dado el caso en el que algún dato haya sido erróneo entonces se mostrara la siguiente ventana (Figura 1.2.1), la cual hace referencia a que algún dato fue inválido.

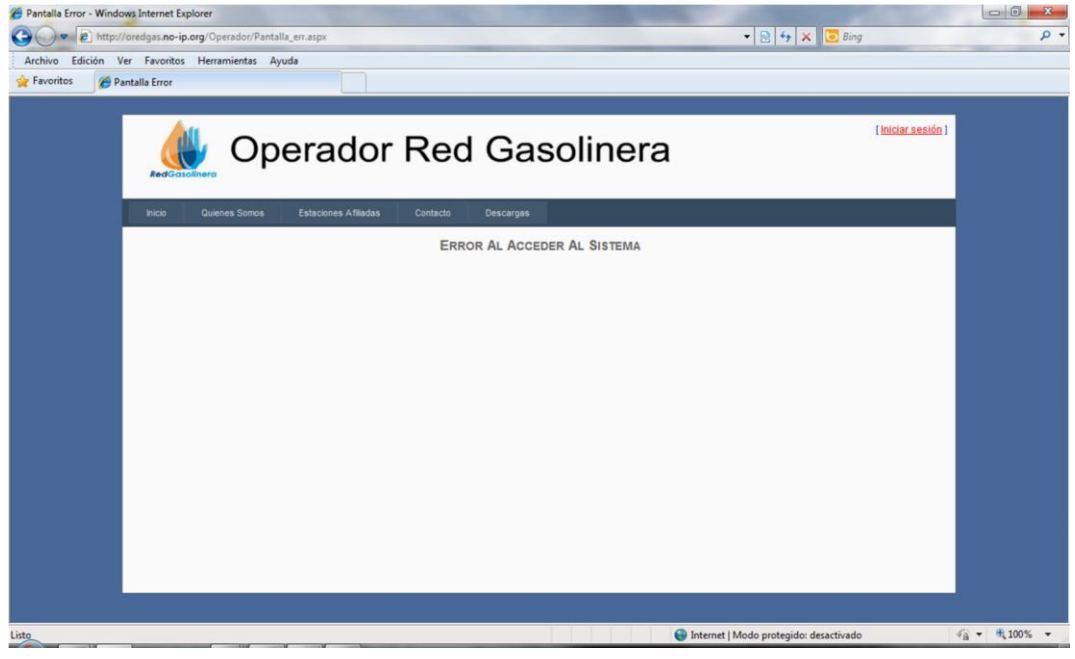

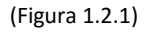

Puede volver a intentar acceder al sistema, tendrá que dar clic en el link: **Iniciar sesión**

Cuando se ha logrado acceder al sistema, por primera vez se mostrara la siguiente ventana (Figura 1.3.0):

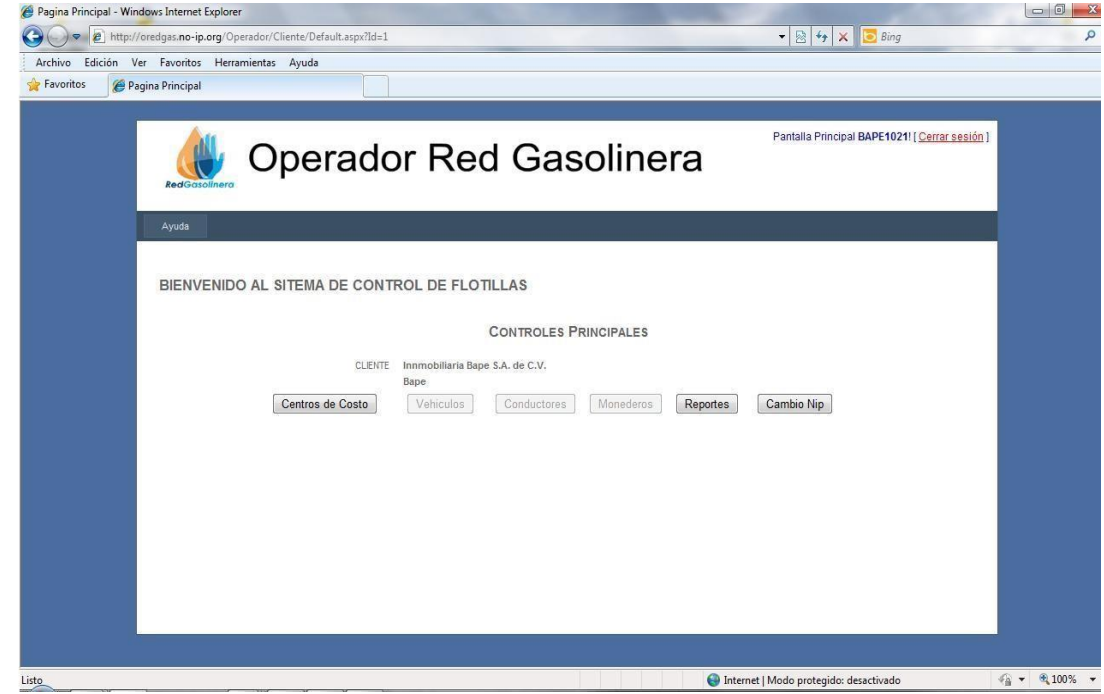

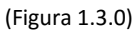

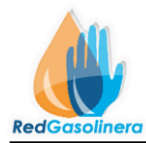

En la parte superior derecha se muestra su nombre de usuario, indicando que ha accedido al sistema.

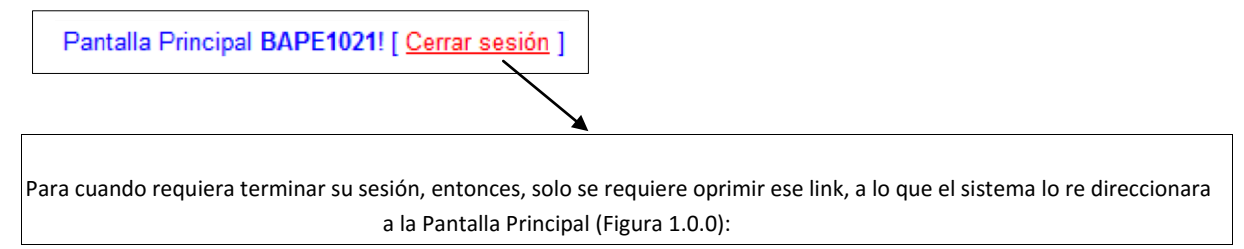

#### Descripción de Botones

Centros de Costo  $\rightarrow$  Este botón da acceso para dar de alta los centros de costo, los centros de costo son los distintos grupos en los que usted como cliente clasificara sus vehículos.

Vehiculos

→ El botón de vehículos da acceso al control de registro de sus vehículos en el

sistema.

Conductores  $\rightarrow$  Da acceso a los conductores, en donde se dan de alta los nuevos conductores o bien se modifica alguno de sus datos.

Monederos

 $\rightarrow$  Este botón da acceso a los monederos en los cuales se asignan a los conductores y a un vehículo, así mismo es donde se configuran sus cargas y limitantes.

Reportes → Mediante este botón se accede al apartado en el cual podrá obtener un reporte de sus consumos, así como la descarga de su estado de cuenta, este en formato valido como comprobante fiscal digital.

Cambio Nip  $\rightarrow$  Botón usado para cuando algún usuario de monedero requiera la regeneración de su NIP.

En un principio si no tiene agregados centros de costo, entonces los botones de "Vehículos", "Conductores", "Monederos", se mostraran inhabilitados de la siguiente manera

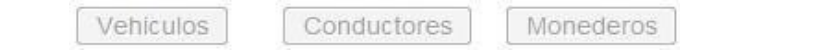

Esto debido a que primeramente se tiene que dar de alta al menos un "Centro de Costo", una vez que ya se tiene un centro de costos, se verán los botones de la siguiente manera:

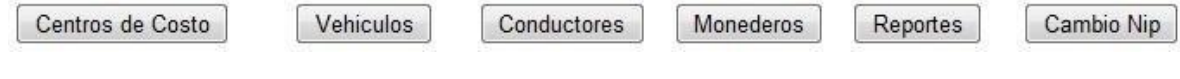

#### **CENTROS DE COSTO**

**Procedimiento para dar de alta un centro de costo:** 

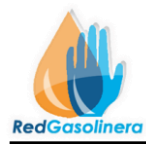

Oprima del la Pantalla Principal (Figura 1.0.0), el botón de Centros de Costo | , se despliega la siguiente ventana, para el alta de centro de costos (Figura1.4.0):

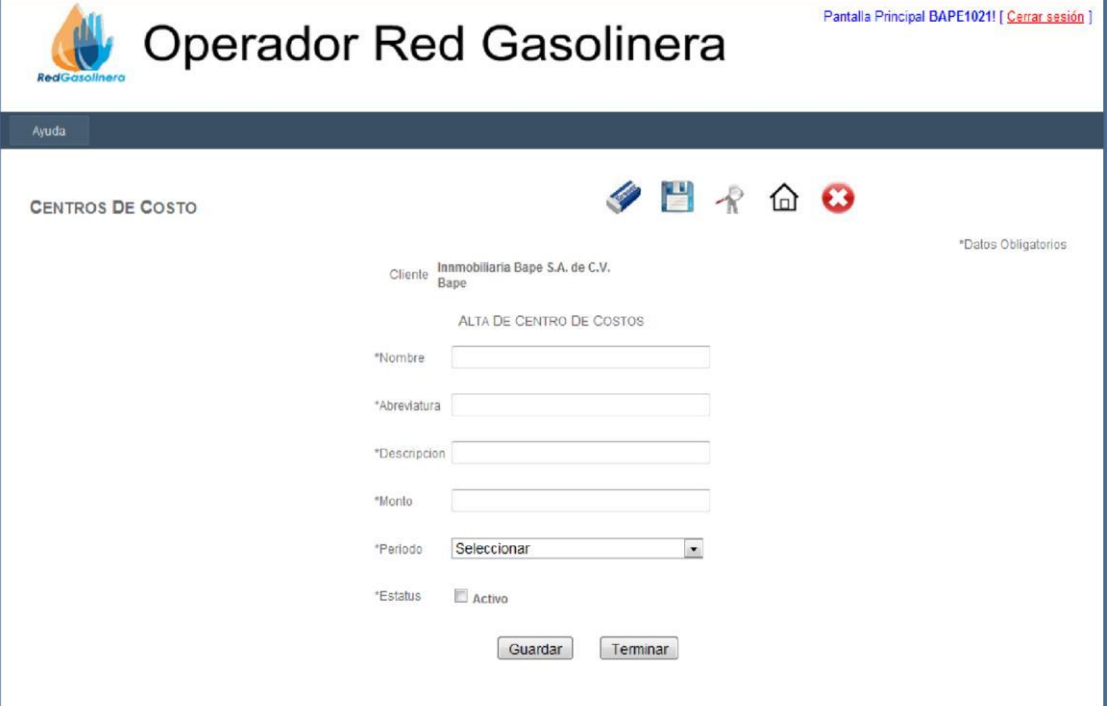

### Descripción de botones: (Figura 1.4.0)

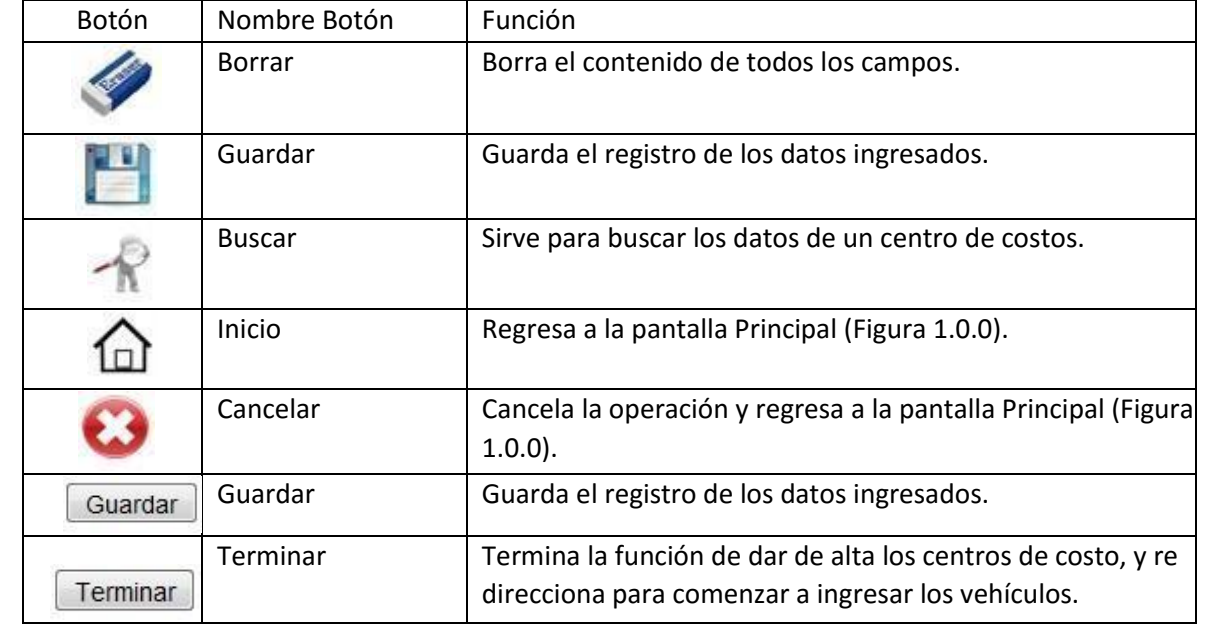

Datos a ingresar:

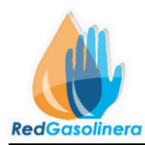

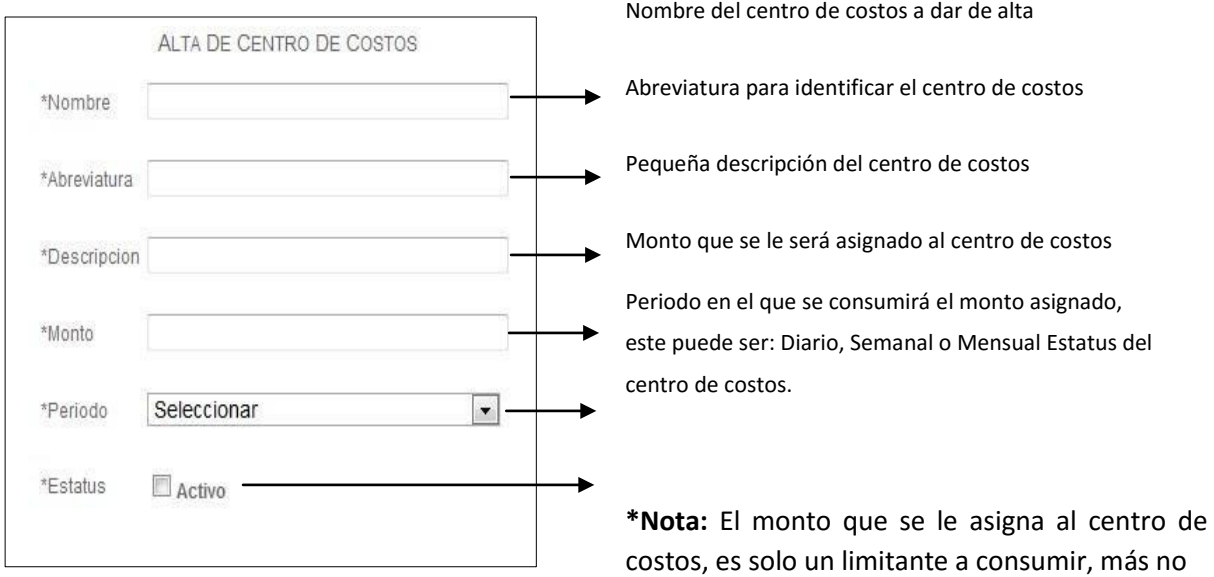

una parte del saldo del cliente.

Ya que los campos se han llenado con la información correcta, se oprime el Botón **"Guardar"** y en caso de que algún dato falte o este erróneo, entonces se mostrara un mensaje como el siguiente:

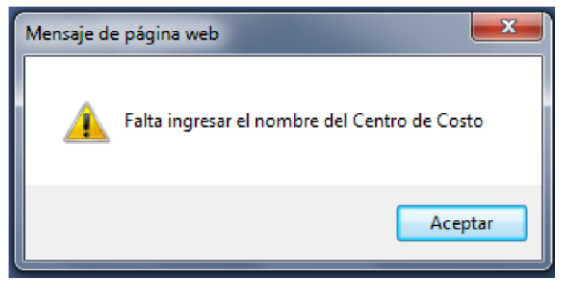

Ahora si todos los datos se han ingresado de forma correcta, entonces el centro de costos quedara debidamente registrado, a lo que se mostrara el siguiente mensaje:

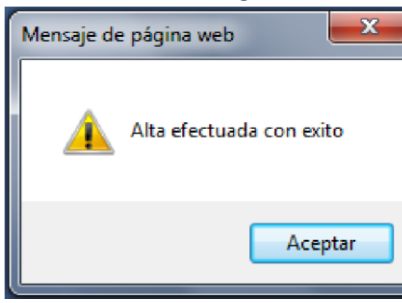

Al terminar de registrar un centro de costos de manera correcta, se re-direccionara automáticamente a la pantalla de alta de centros de costo (Figura 1.4.0), esto para poder seguir dando de alta más centros de costos.

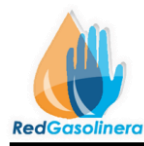

Si ya no se requieren registrar más centros de costo, entonces, se oprime el botón **"Terminar"**, con esto el sistema nos direccionara automáticamente al apartado para dar de alta los vehículos (Este se describe más adelante)

#### **Procedimiento para buscar y modificar un centro de costo:**

Para cambiar el dato de un centro de costo, primero se tendrá que buscar, y posteriormente cambiar el dato a corregir, para esto se tiene que:

De la pantalla de alta de centros de costo (Figura 1.4.0), oprimir el botón de **"Buscar"** con esto nos dirigirá, a la siguiente nueva pantalla de búsqueda (Figura 1.4.1):

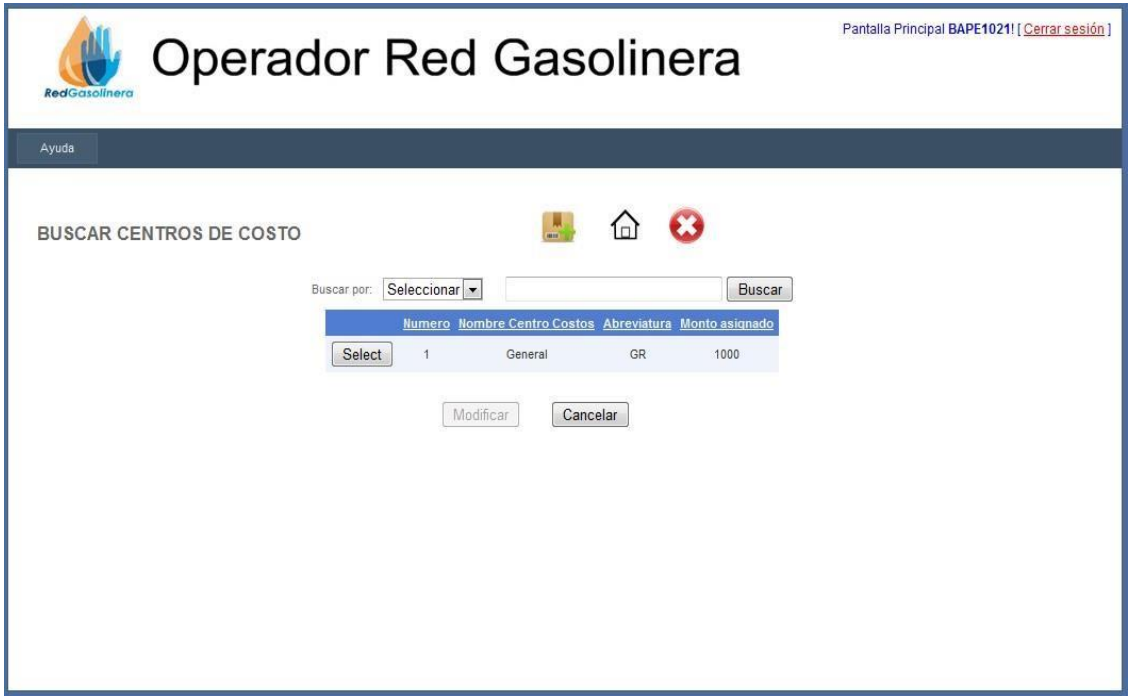

(Figura 1.4.1)

## Descripción de elementos:

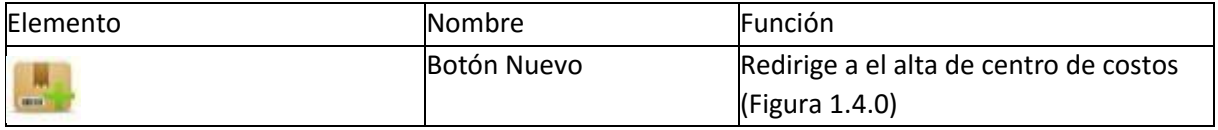

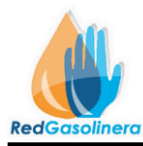

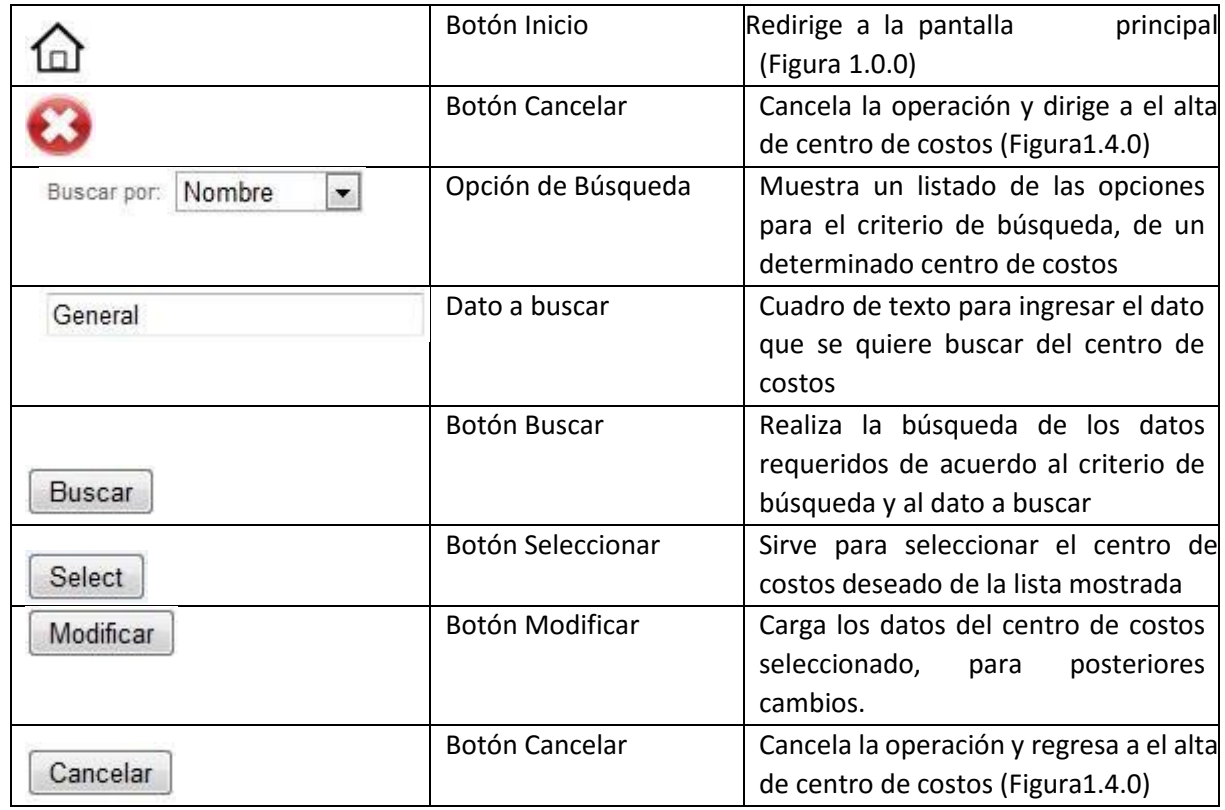

En esta pantalla de búsqueda (Figura 1.4.1), se muestra una lista de todos los centros de costo registrados, además de que se tiene la posibilidad de buscar alguno en específico, las opciones de búsqueda son las siguientes:

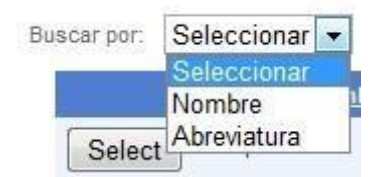

Con esas dos opciones de búsqueda, de Nombre y Abreviatura, se da la posibilidad de buscar un centro de costos de acuerdo al nombre o abreviatura, Para esto se selecciona la opción correspondiente y se ingresa en el cuadro de texto el dato a buscar, y posteriormente se oprime el botón de búsqueda, si es que hay datos que coincidan con el criterio de búsqueda, se mostrara una lista, en caso contrario no se mostrara dato alguno.

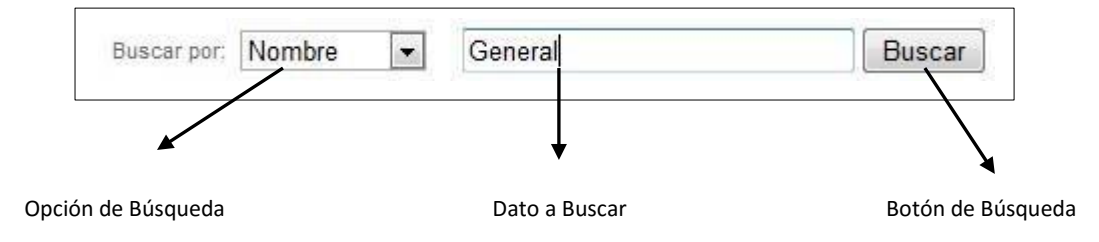

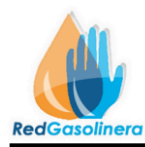

Para modificar o bien verificar los datos de algún centro de costos, se tiene que seleccionar de la lista de resultados mostrada, esto mediante el botón de **"Seleccionar"**, y Posteriormente el botón de **"Modificar".** 

Seleccionarlo y modificarlo

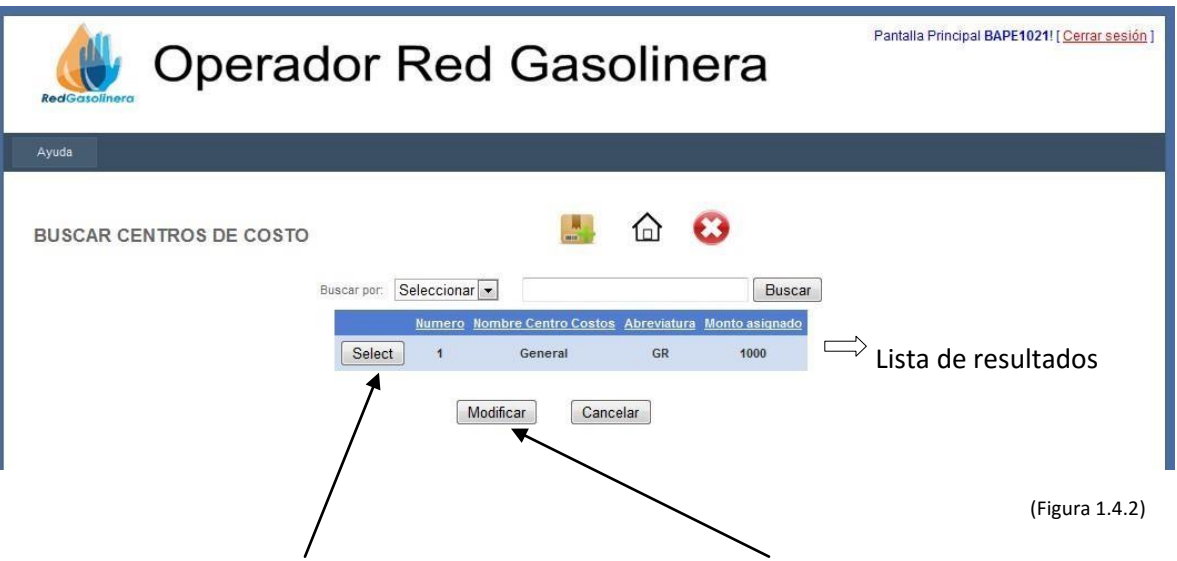

Se selecciona el centro de costos a Una vez seleccionado se oprime el modificar botón modificar

Una vez seleccionado el botón de modificar, con el centro de costos deseado, se mostrara la siguiente pantalla (Figura 1.4.3.)

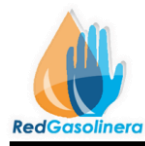

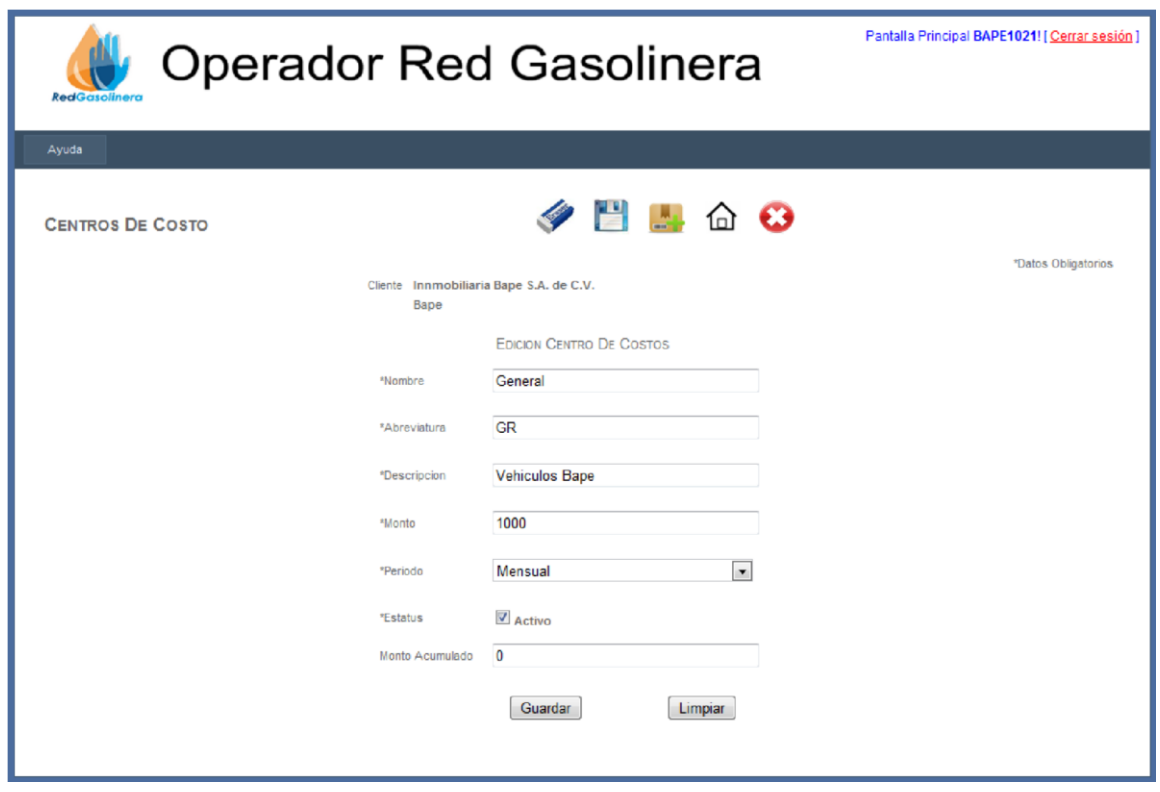

(Figura 1.4.3)

En esta pantalla se muestra la información sobre el centro de costos que se selecciono, dando así la opción de cambiar algún dato, ya sea que este erróneo o bien que sea necesario remplazar la información.

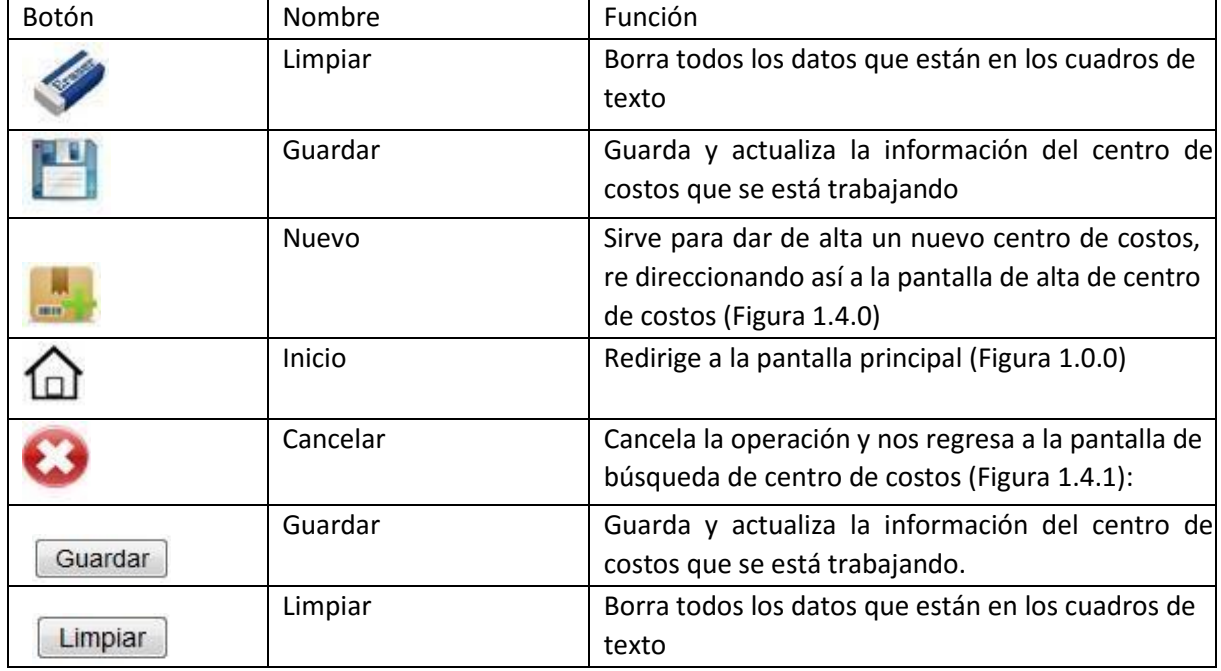

Descripción de los elementos:

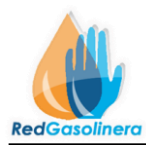

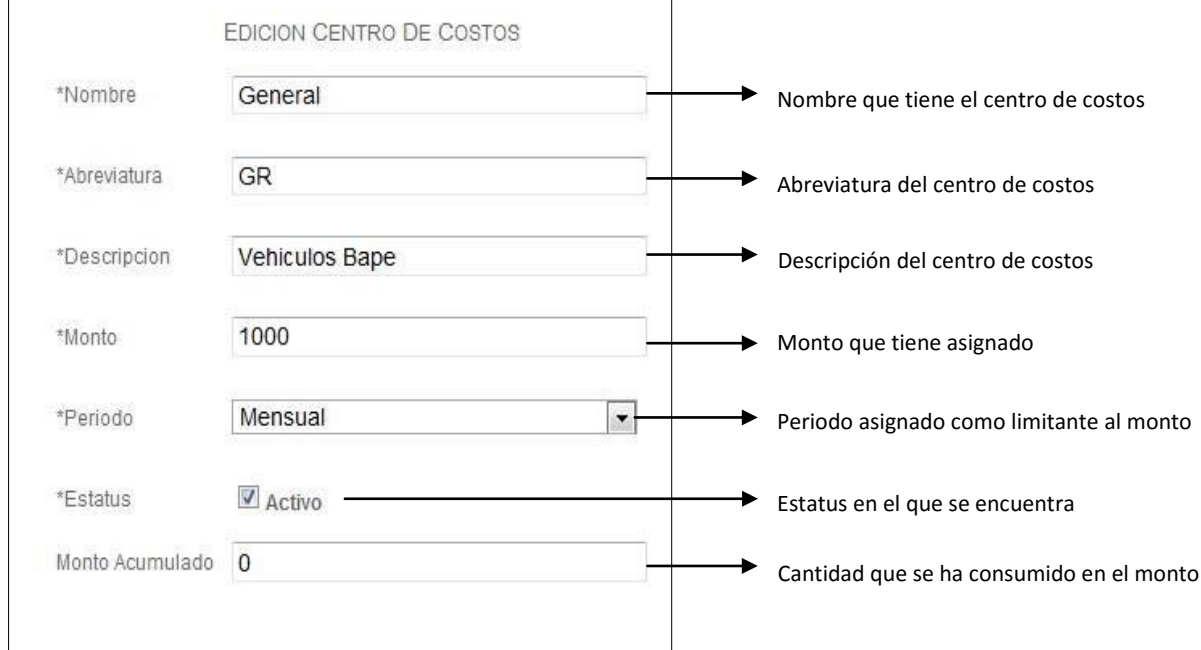

Ya que los datos necesarios han sido remplazados solo resta oprimir el botón de **"Guardar"**, con esto la información del centro de costos se actualizara guardándose así con la nueva información, o bien si no se desea guardar los cambios entonces se oprime el botón de **"Cancelar"**.

Si al momento de guardar, algún dato es erróneo o faltante, entonces se mostrara un mensaje de alerta como el siguiente:

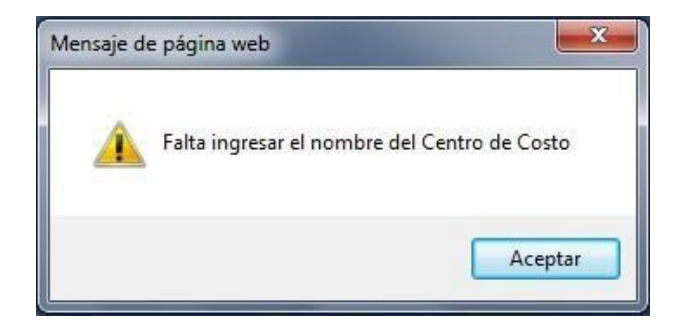

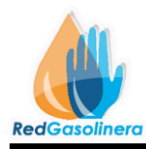

# **VEHÍCULOS**

## **Procedimiento para dar de alta los vehículos:**

Esto se realiza de dos maneras:

1.- Cuando se ha terminado de dar de alta los centros de costo y de la pantalla de alta de centros de

costo (Figura1.4.0), se oprime el botón Terminar

2.- Oprimiendo el botón Vehiculos | la pantalla principal (Figura 1.0.0)

En ambos casos nos direccionara a la pantalla de Alta de Vehículos (Figura 1.5.0) **Vehículos:** 

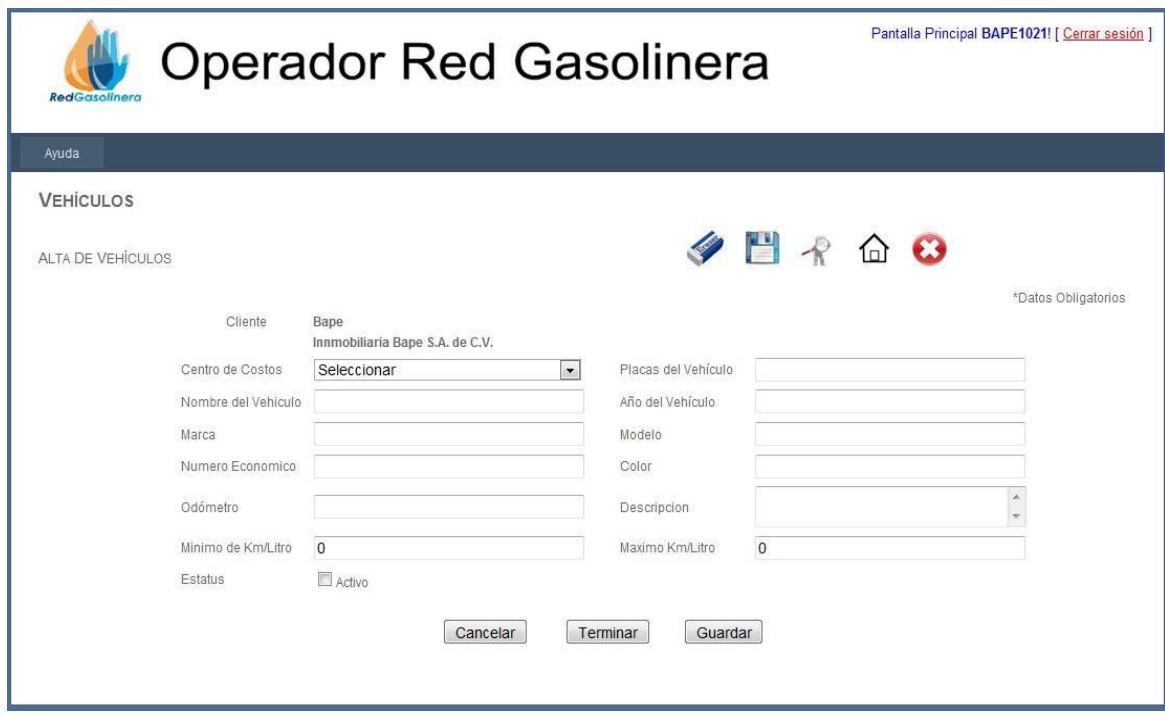

(Figura 1.5.0)

Descripcion de los Botónes:

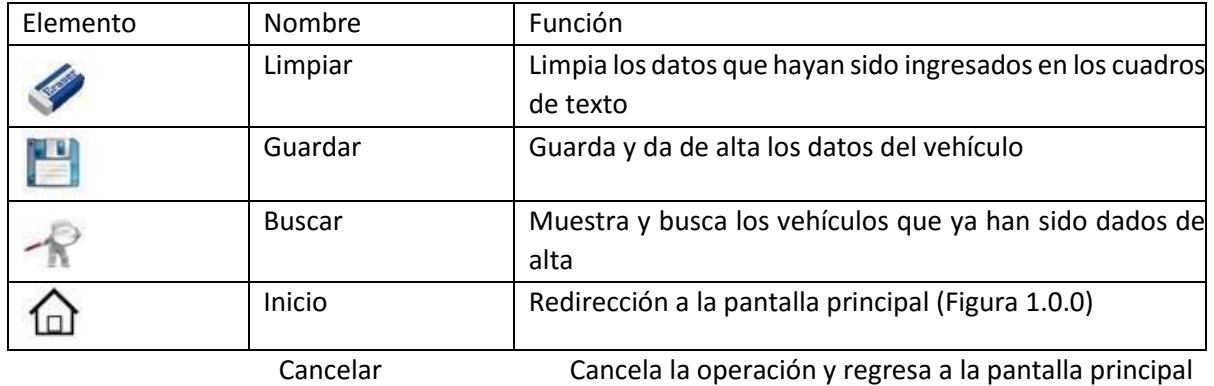

(Figura 1.0.0)

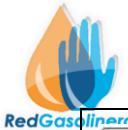

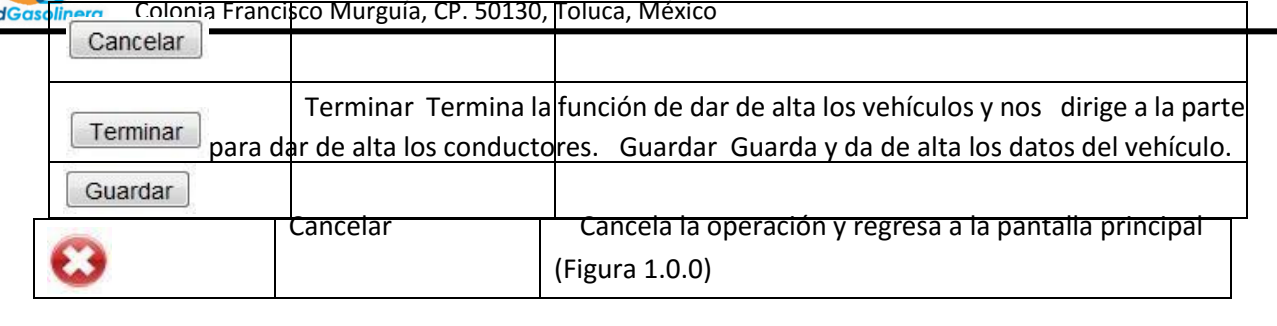

## Captura de datos:

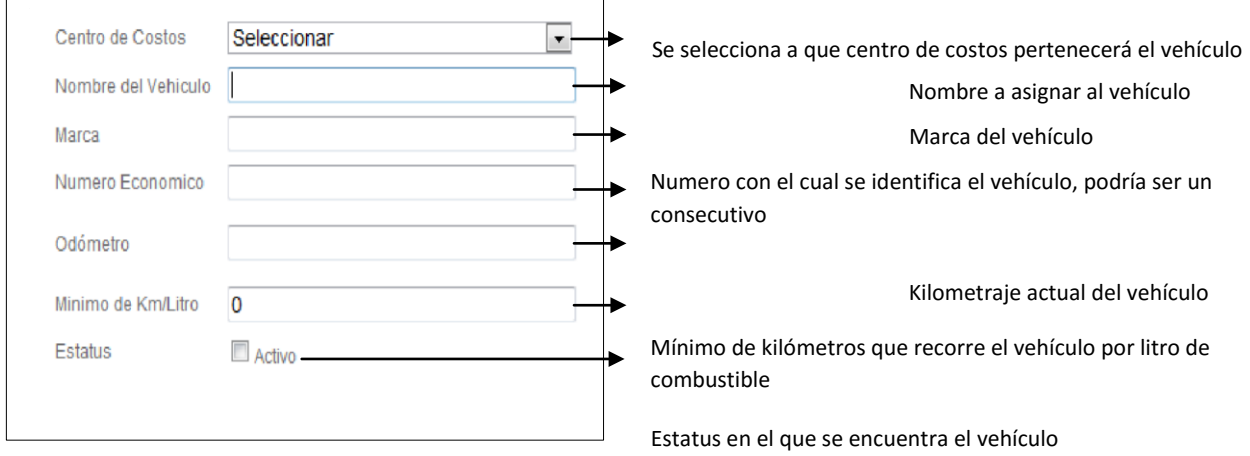

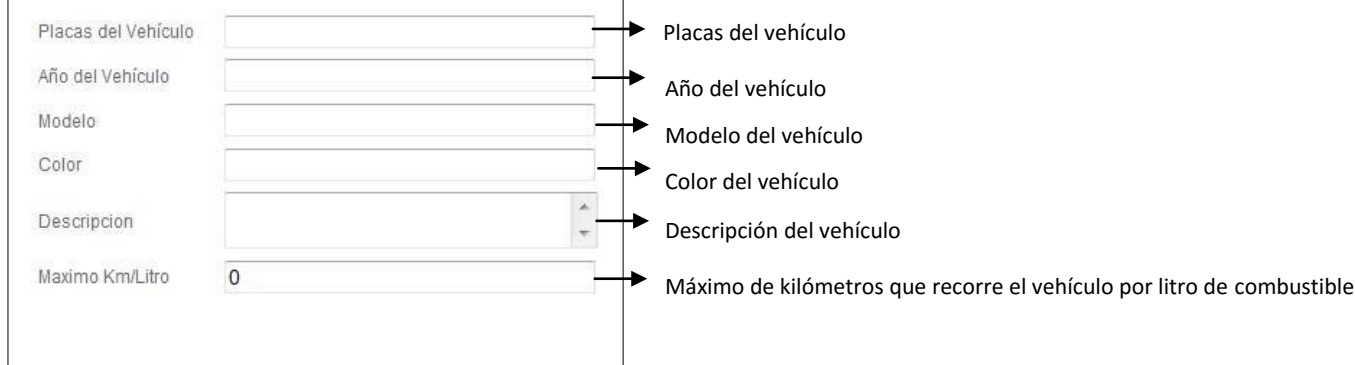

Una vez ingresados los datos correspondientes, se procede a oprimir el botón de **"Guardar"**, si algún dato es falto o es erróneo, se muestra un mensaje como el siguiente:

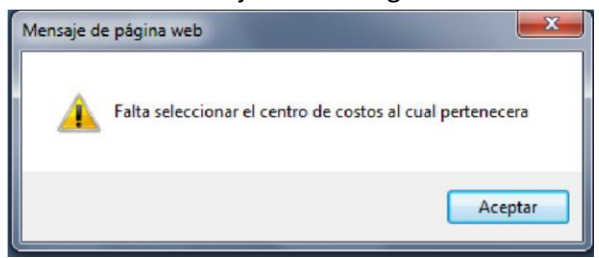

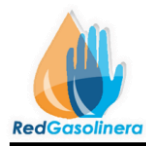

Si todos los datos son correctos, se mostrara el siguiente mensaje, indicando así, que el vehículo ha sido dado de alta en el sistema correctamente

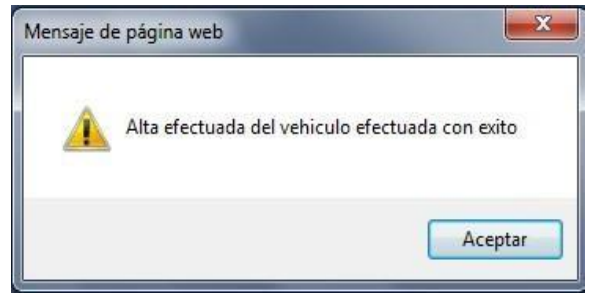

Una vez que se han terminado de dar de alta los vehículos, entonces se oprime el Botón de **"Terminar"**, lo cual direccionara a la pagina para dar de alta los conductores (Se explicara posteriormente)

## **Procedimiento para dar de alta los vehículos:**

Para buscar un vehículo para saber sus datos o bien para realizar algún cambio de ellos, entonces de la pantalla de alta de vehículos (Figura 1.5.0), se oprime el botón de **"Buscar"**, con esto nos mostrara la ventana de búsqueda de vehículos (Figura 1.5.1)

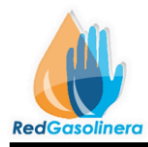

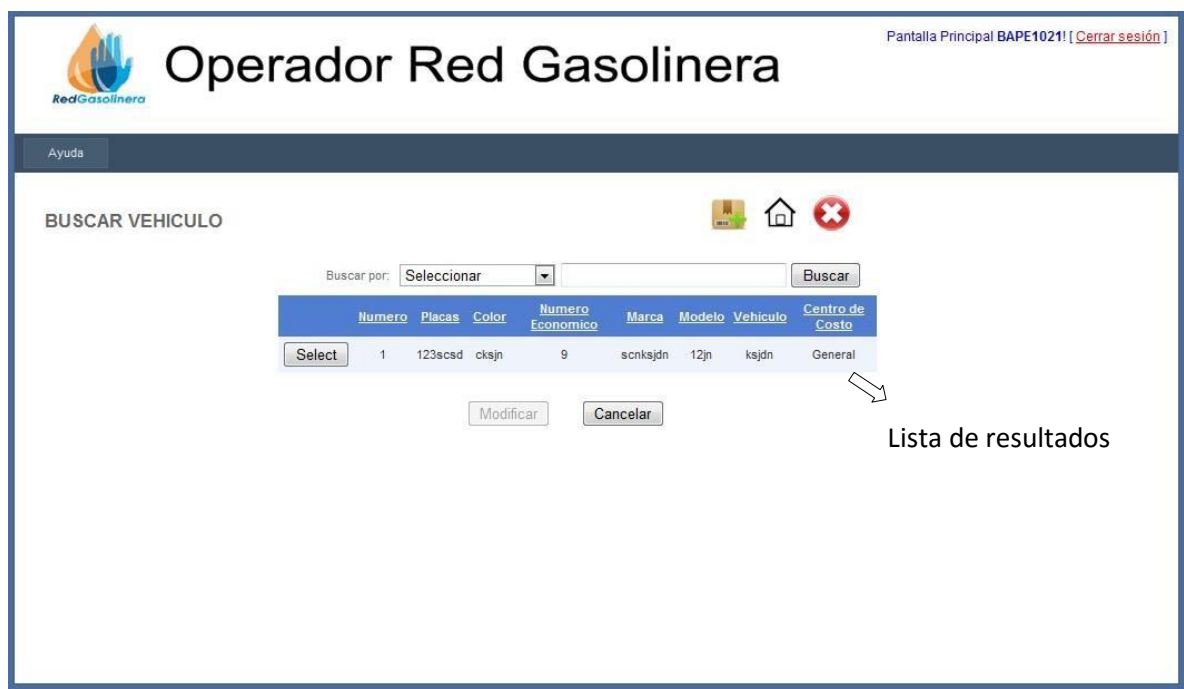

(Figura 1.5.1)

Descripción de los elementos:

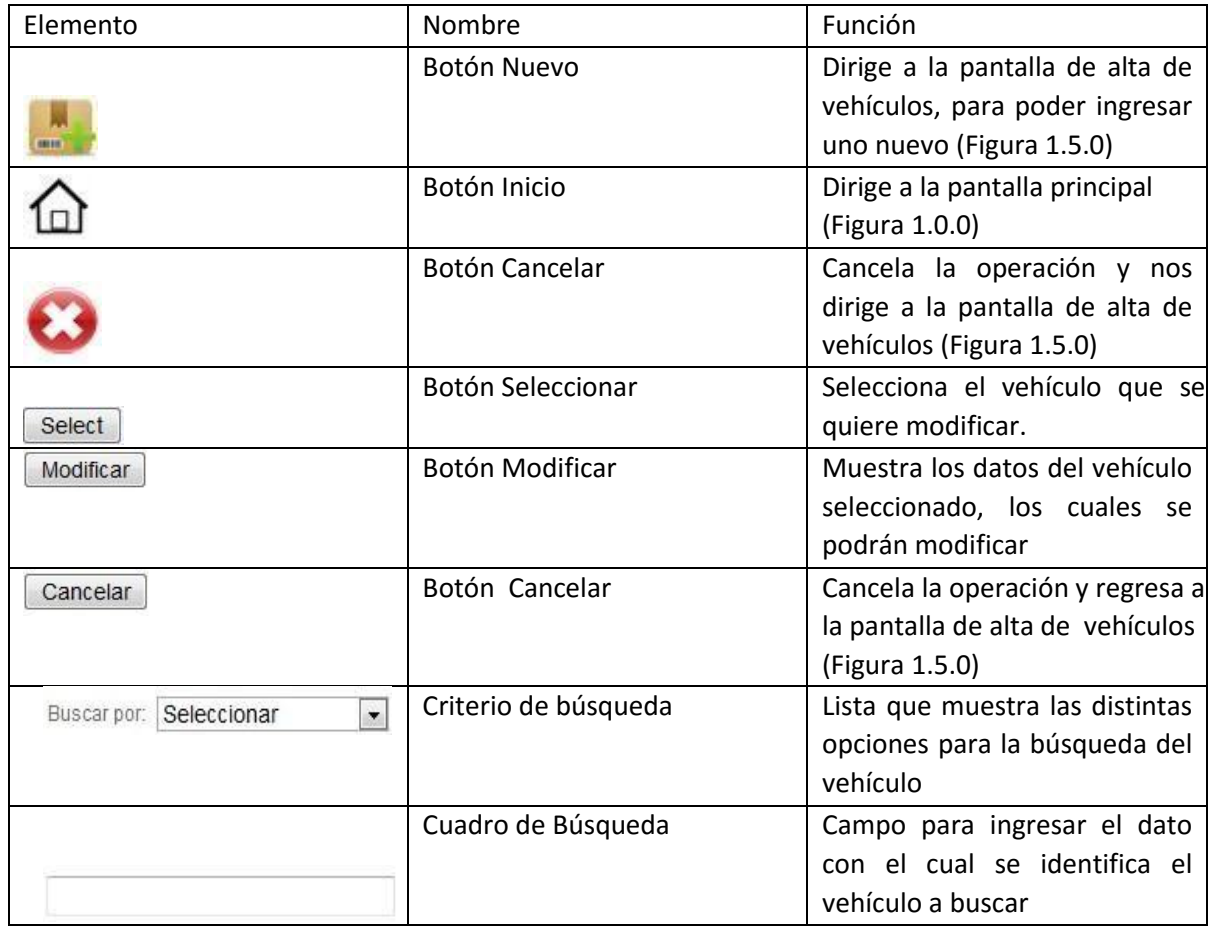

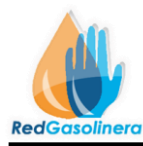

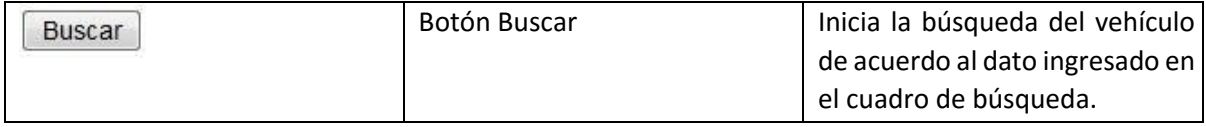

La ventana de búsqueda de vehículos nos muestra una lista de los vehículos ya registrados, la lista de resultados:

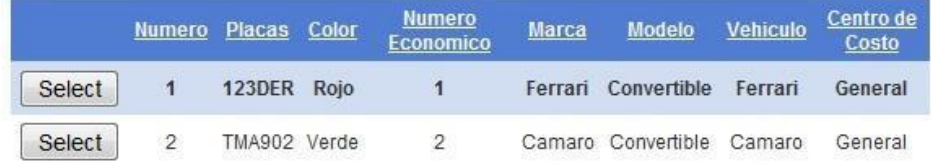

Ahora bien para buscar un vehículo en especifico, se tiene opciones de búsqueda, en la cual se ingresa el tipo de búsqueda y el dato a buscar correspondiente al criterio seleccionado, en cuanto a estos criterios se tienen los siguientes:

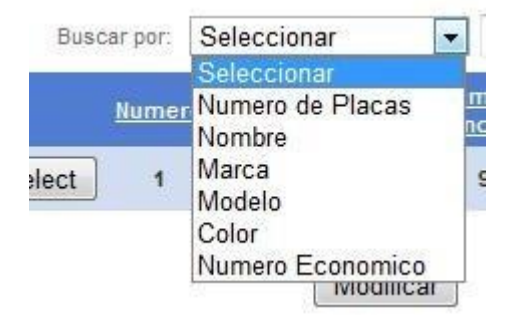

Ya una vez seleccionado el criterio de búsqueda, se ingresa el dato a buscar en el cuadro de búsqueda, ejemplo:

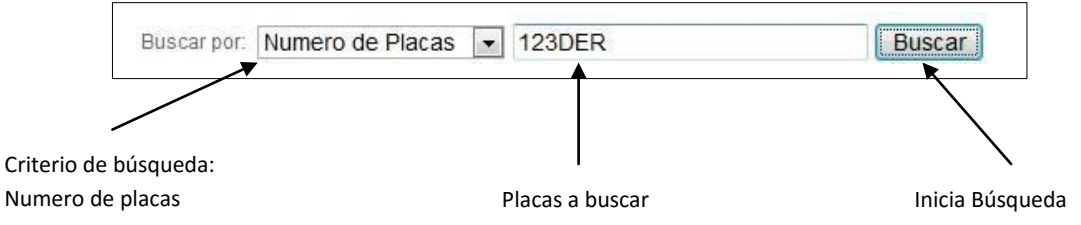

Teniendo estos datos, se inicia la búsqueda, oprimiendo el botón de "Buscar", los resultados que coincidan con ese dato, se mostraran en la lista de resultados, en caso contrario no se mostrara dato alguno.

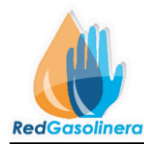

Para modificar o ver los datos del vehículo, se oprime el botón **"Seleccionar",** correspondiente al vehículo deseado, y posteriormente se oprime el botón de **"Modificar"**, a lo que se mostrara la

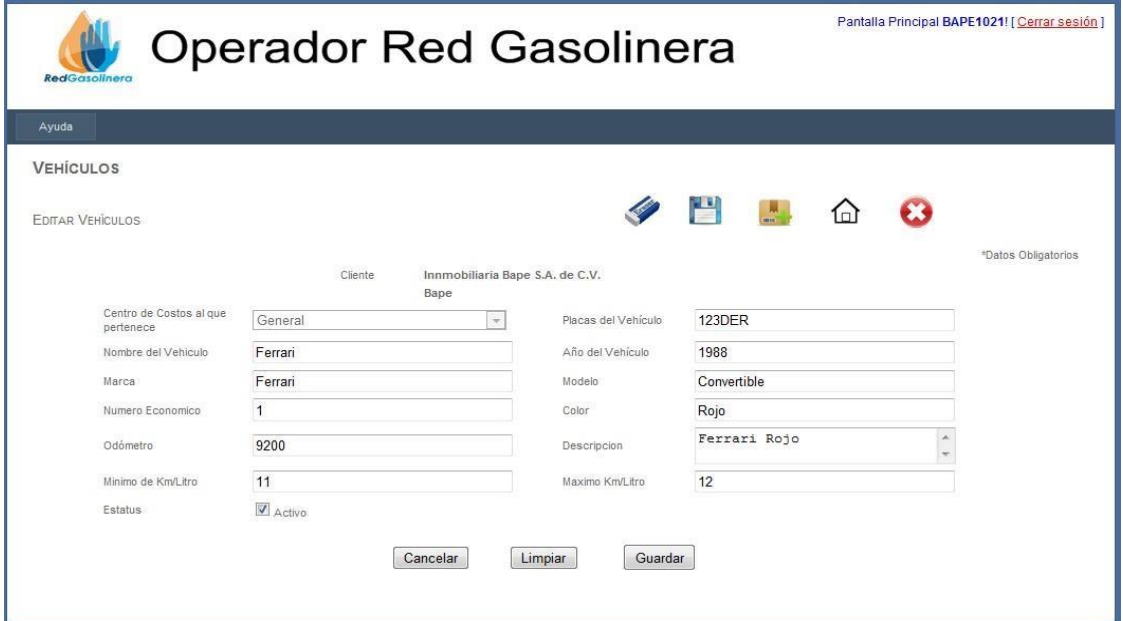

siguiente pantalla (Figura 1.5.2):

(Figura 1.5.2):

Esta pantalla muestra los datos del vehículo seleccionado, los cuales pueden ser cambiados o actualizados según se requiera.

Descripción de los botones:

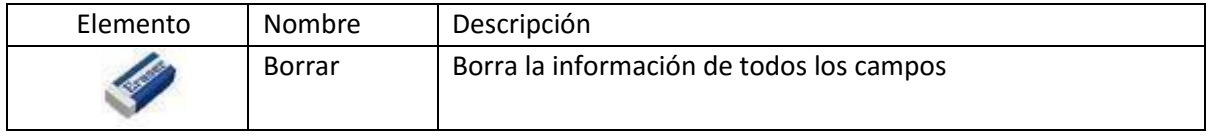

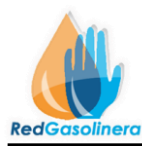

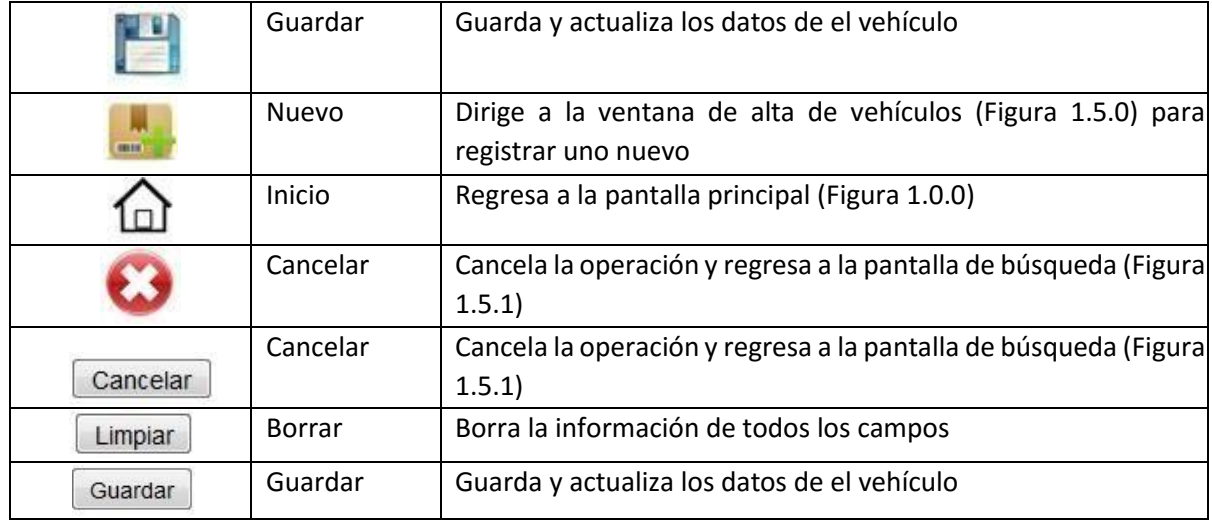

Cuando los datos que se requieran cambiar hayan sido actualizados, solo se procede a dar clic en el botón de **"Guardar"**, si algún dato es erróneo o faltante, se muestra un mensaje de alerta como el siguiente:

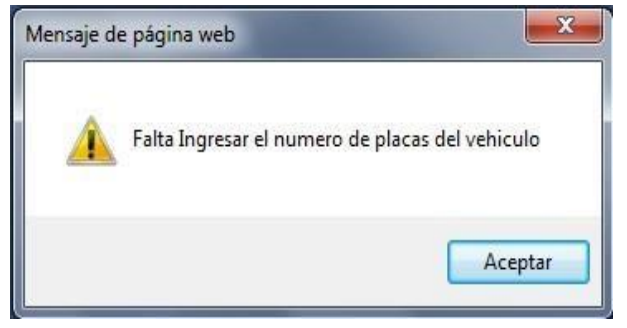

En caso contrario los datos del vehículo se actualizan y automáticamente el sistema direcciona a la página de búsqueda de vehículos (Figura 1.5.1)

## **CONDUCTORES**

**Procedimiento para dar de alta los conductores:** 

Para dar de alta a los conductores, al igual que en los vehículos hay dos opciones:

1.- Directamente del botón "Conductores" que se encuentra en la pantalla principal (Figura 1.0.0).

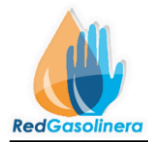

2.-Haciendo Clic en el botón de terminar de la pantalla de alta de vehículos (figura 1.5.0).

En ambos casos se nos muestra la siguiente ventana de alta de conductores (Figura 1.6.0):

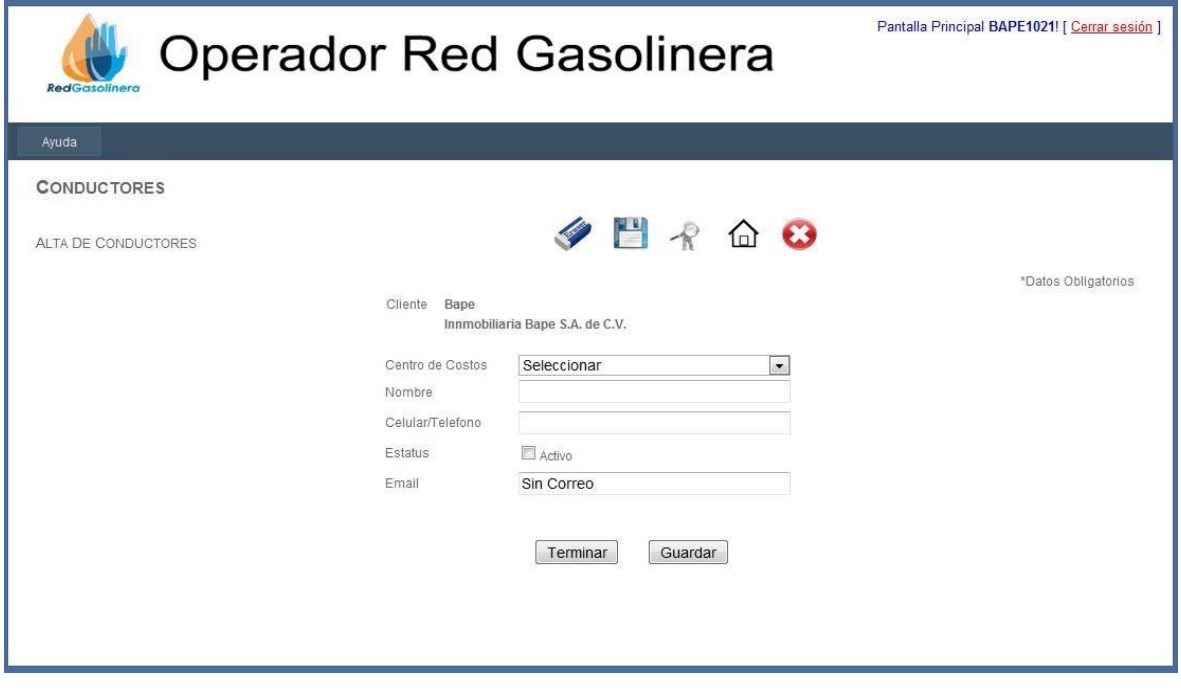

Descripcion de los elementos:

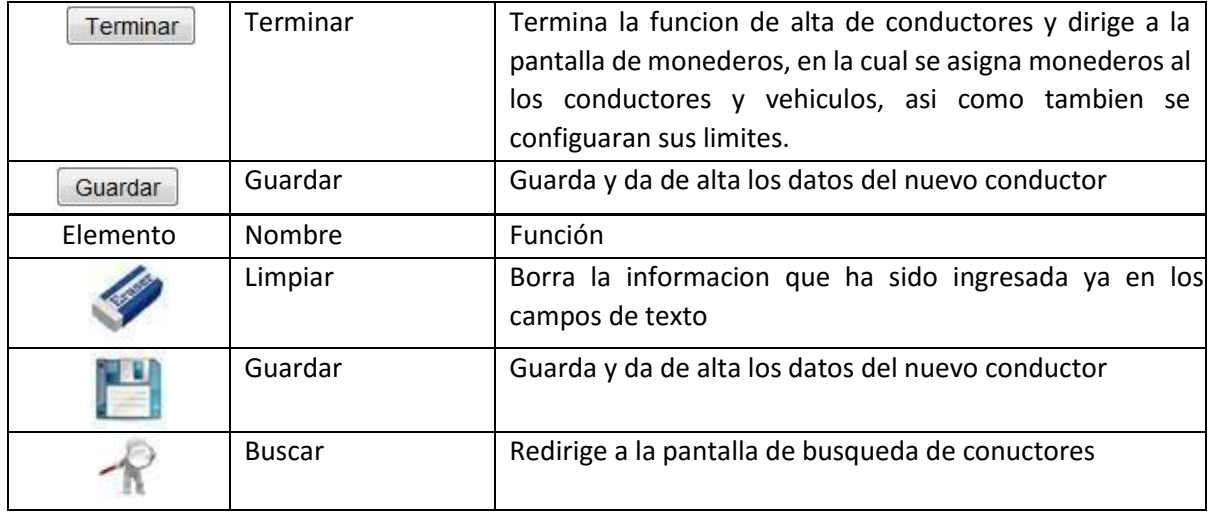

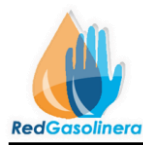

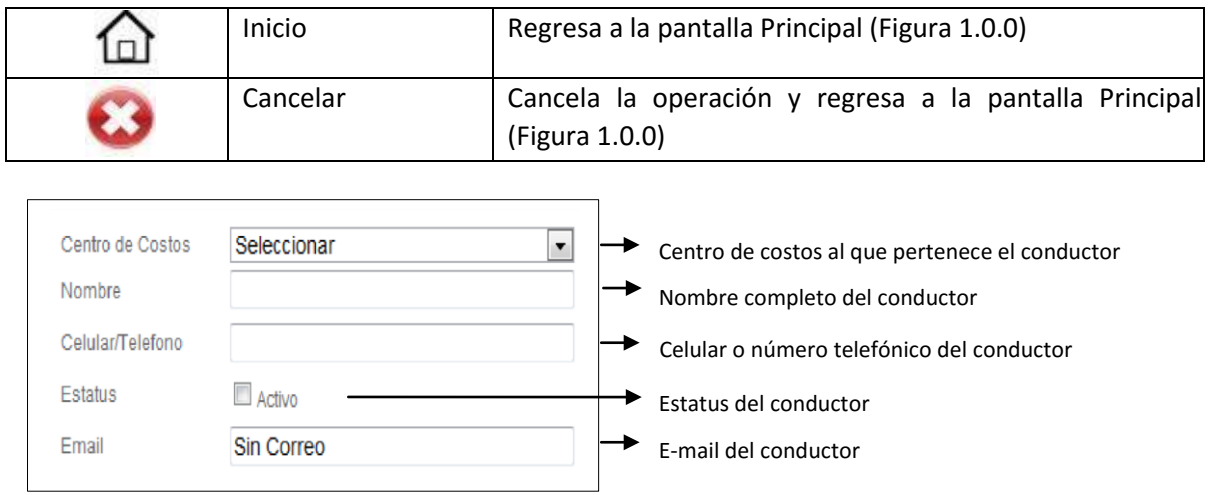

Una vez ya ingresados los datos, se procede a dar clic al botón "Guardar", si algún dato es incorrecto o faltante, se mostrara un mensaje como el siguiente:

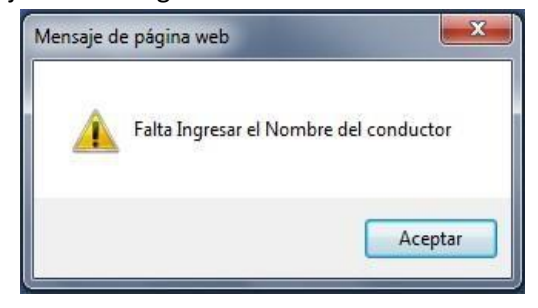

Si los datos estan bien, y el registro del conductor es correcto, se muestra un mensaje como el siguiente:

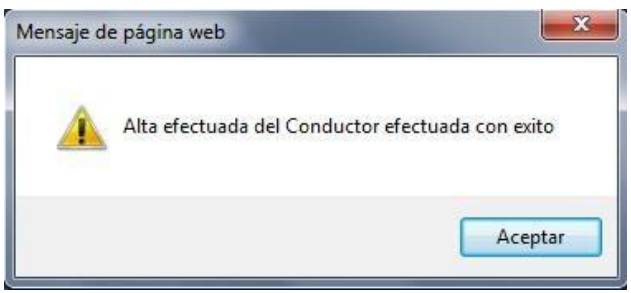

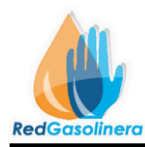

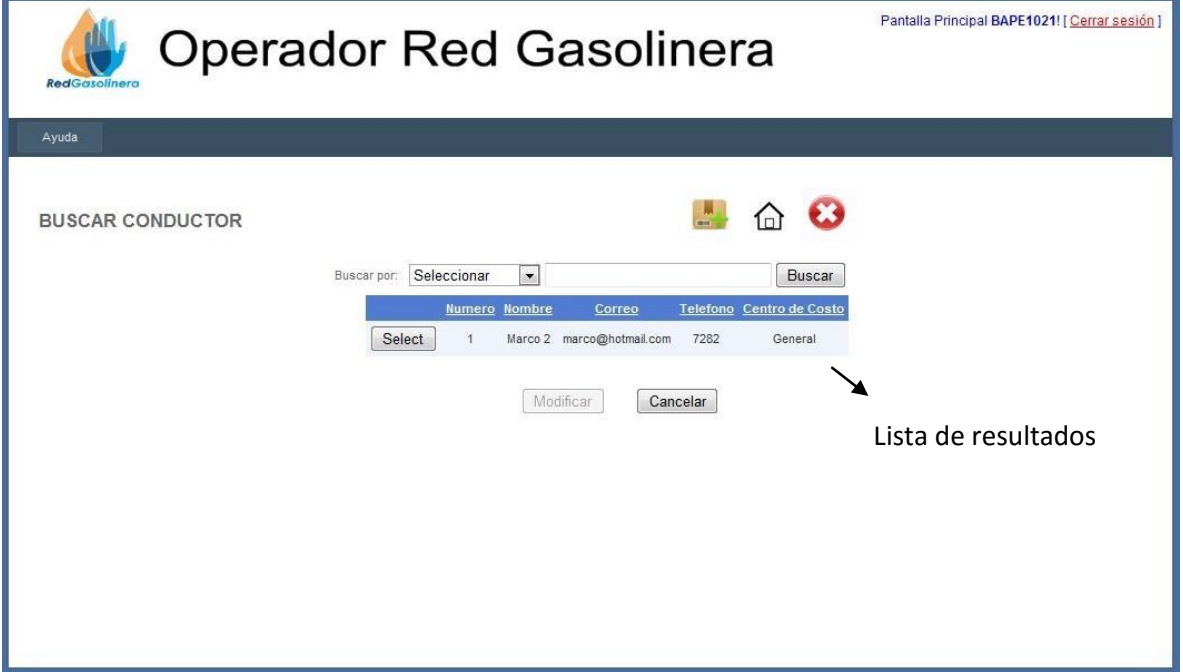

Con esto se mostrara la siguiente ventana de búsqueda de conductores (Figura 1.6.1)

Para la busqueda de algun conductor, ya sea para modificar alguno de sus datos o bien actualizar alguno, se oprime el botón de buscar de la pantalla de alta de conductores (Figura 1.6.0)

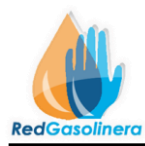

# Descripción de elementos

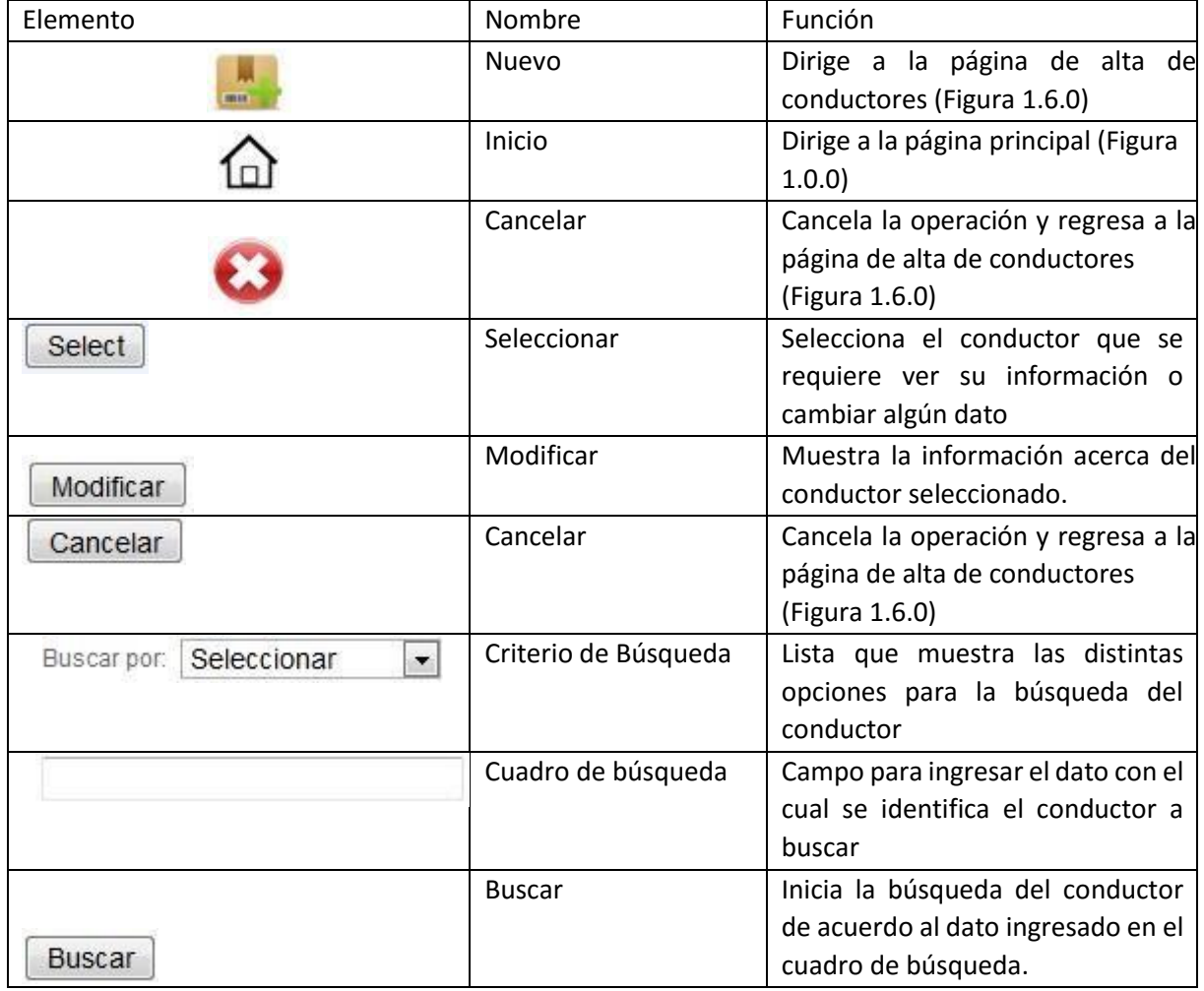

La ventana de búsqueda de conductores nos muestra una lista de los conductores ya registrados, la lista de resultados:

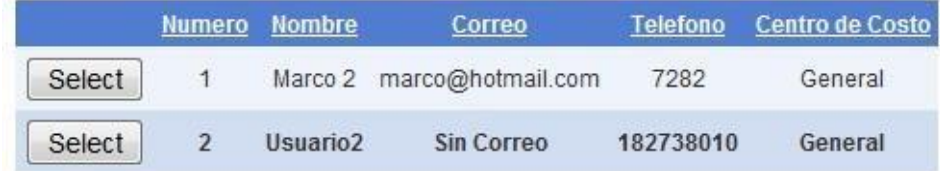

Ahora bien para buscar un conductor en específico, se tiene distintas opciones de búsqueda, en la cual se ingresa el tipo de búsqueda y el dato a buscar correspondiente al criterio seleccionado, para estos criterios se tienen los siguientes:

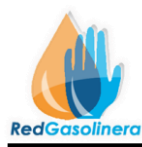

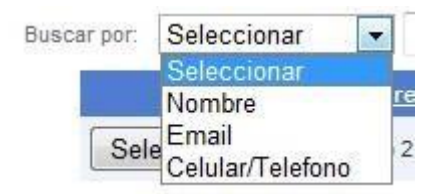

Ya una vez seleccionado el criterio de búsqueda, se ingresa el dato a buscar en el cuadro de búsqueda, ejemplo:

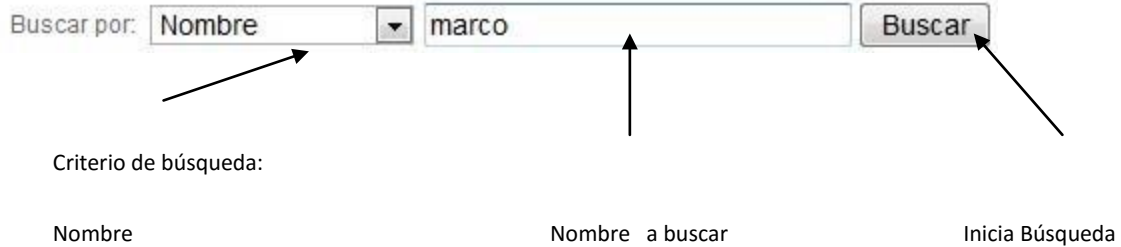

Con estos datos, se inicia la búsqueda, oprimiendo el botón de "Buscar", los resultados que coincidan con ese dato, se mostraran en la lista de resultados, en caso contrario no se mostrara dato alguno.

Para modificar o ver los datos del conductor, se oprime el botón **"Seleccionar",** correspondiente al conductor deseado, y posteriormente se oprime el botón de **"Modificar"**, a lo que se mostrara la siguiente pantalla (Figura 1.6.2):

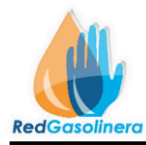

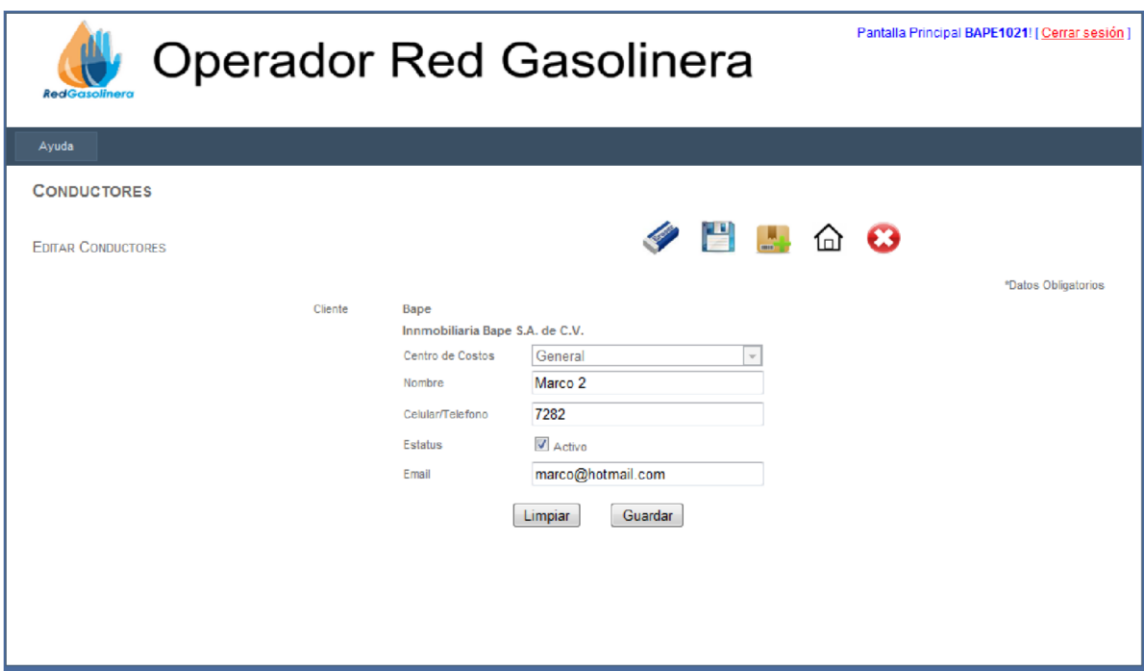

(Figura 1.6.2)

Esta pantalla muestra los datos del conductor seleccionado, de aquí se puede modificar dato alguno según sea requerido Descripción de los botones:

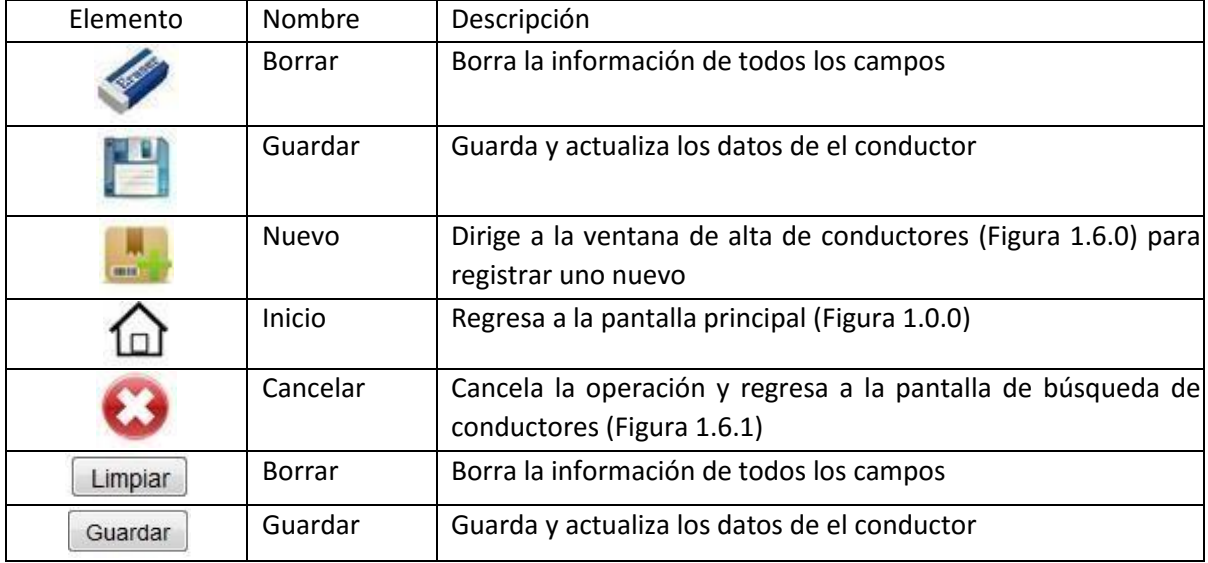

Cuando los datos que se requieran cambiar hayan sido actualizados, solo se procede a dar clic en el botón de **"Guardar"**, si algún dato es erróneo o faltante, se muestra un mensaje de alerta como el siguiente:

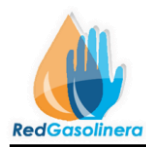

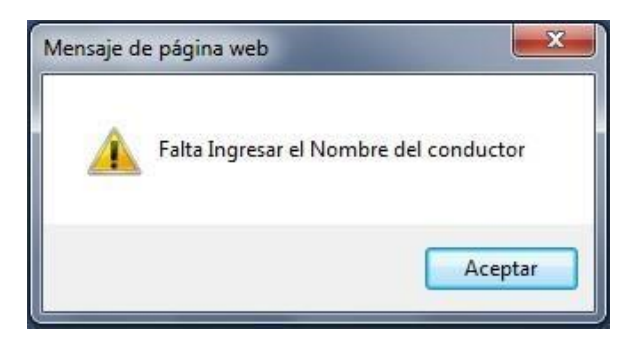

En caso contrario los datos del conductor se actualizan y automáticamente el sistema direcciona a la página de búsqueda de conductores (Figura 1.6.1)

### **MONEDEROS**

## **Procedimiento para asignar los MONEDEROS**

Para dar de alta y asignar los monederos, al igual que en los vehículos y conductores hay dos opciones:

1.- Directamente del botón "Monederos" que se encuentra en la pantalla principal (Figura 1.0.0).

2.-Haciendo Clic en el botón de "Terminar" de la pantalla de alta de conductores (figura 1.6.0).

En ambos casos se nos muestra la siguiente ventana de monederos (Figura 1.7.0):

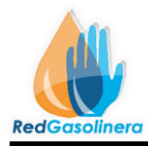

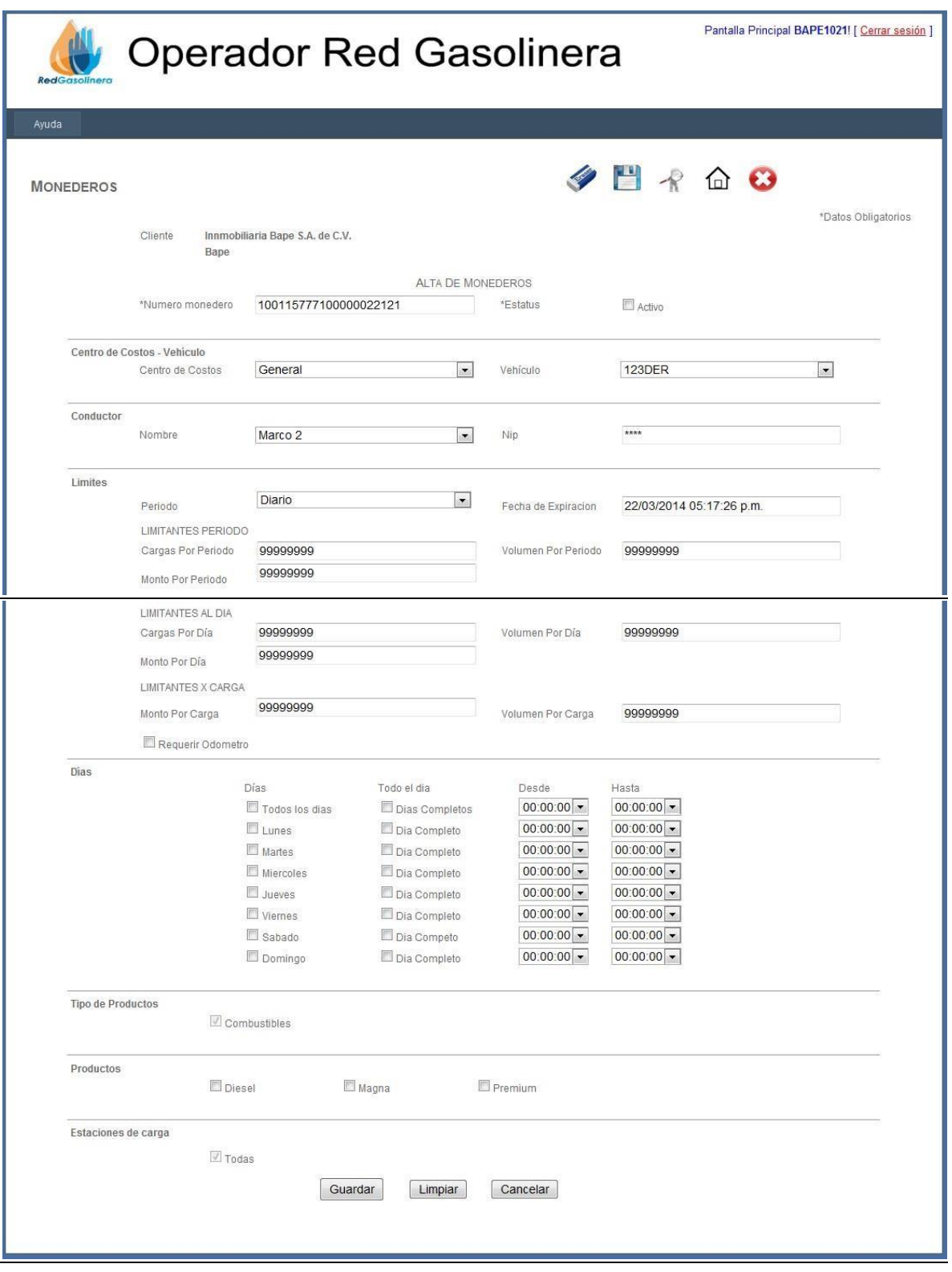

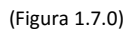

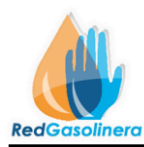

### Descripcion de los elementos:

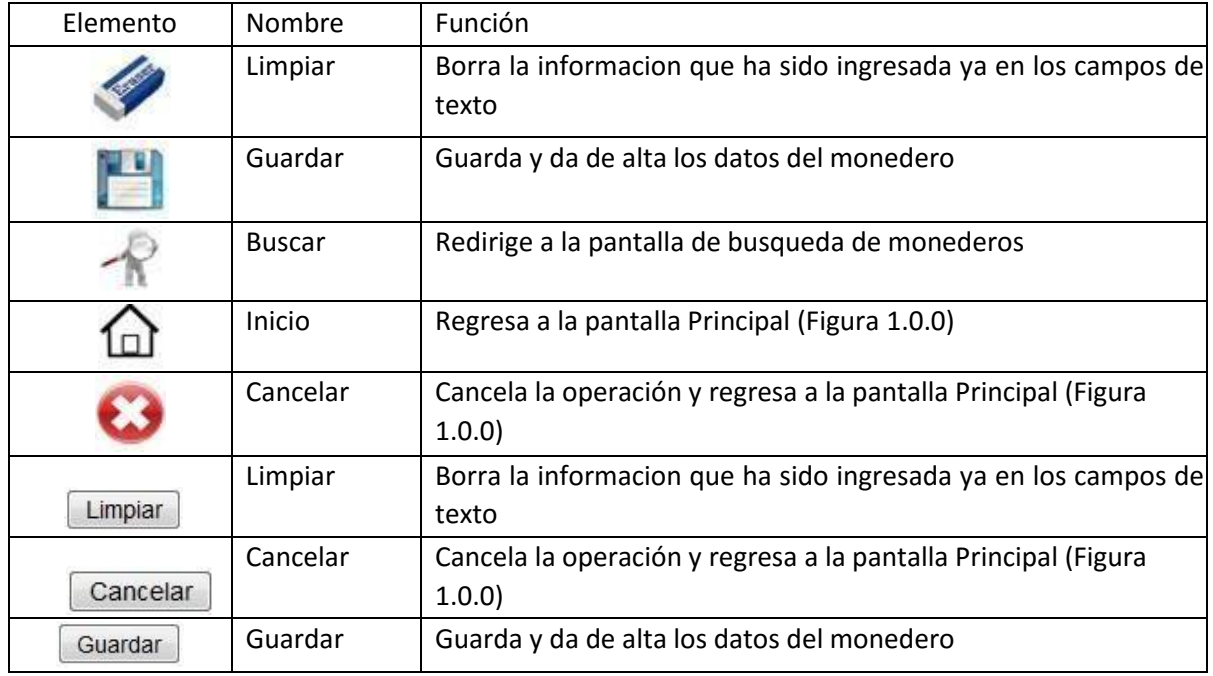

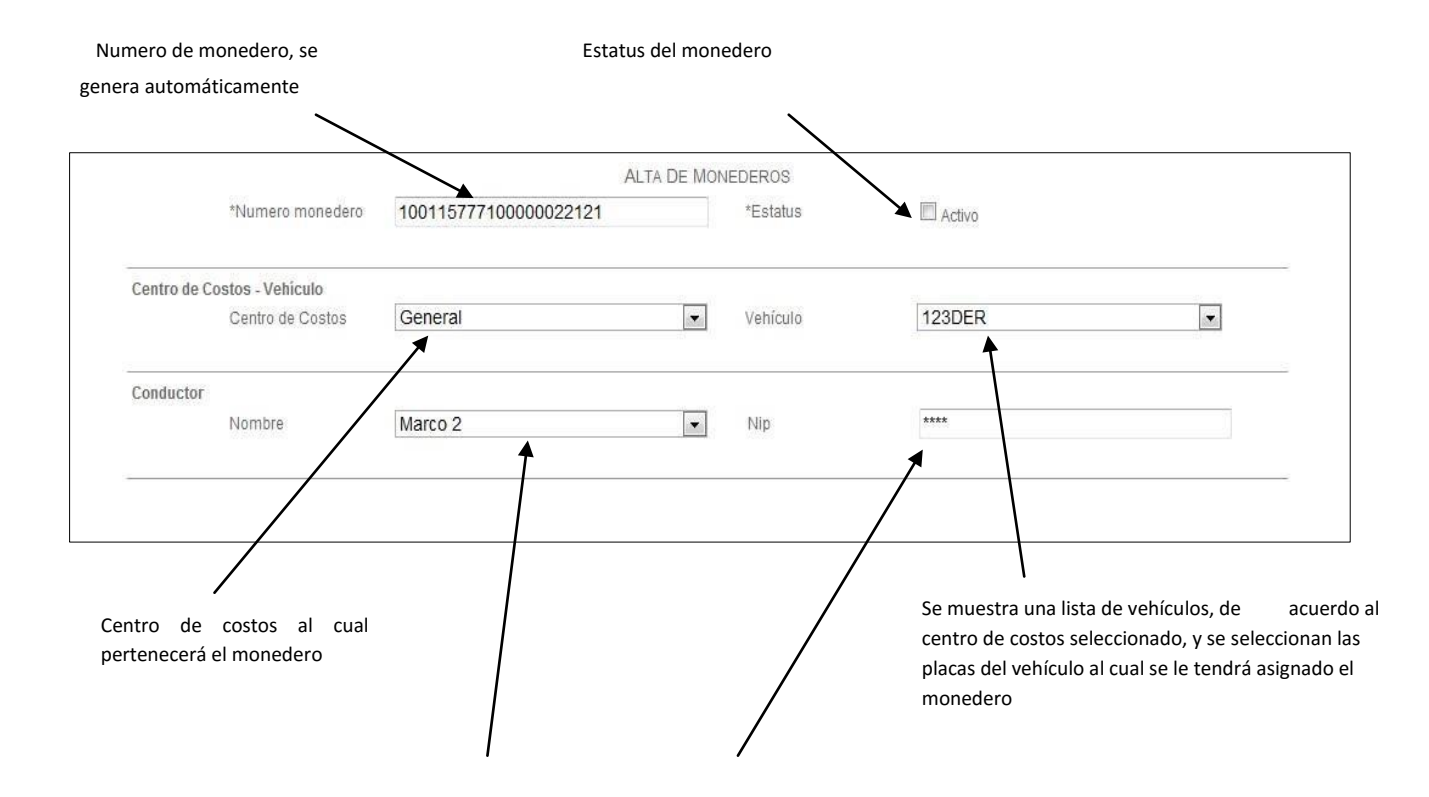

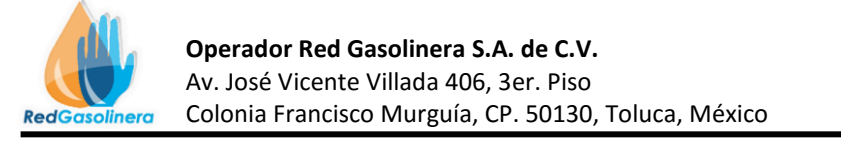

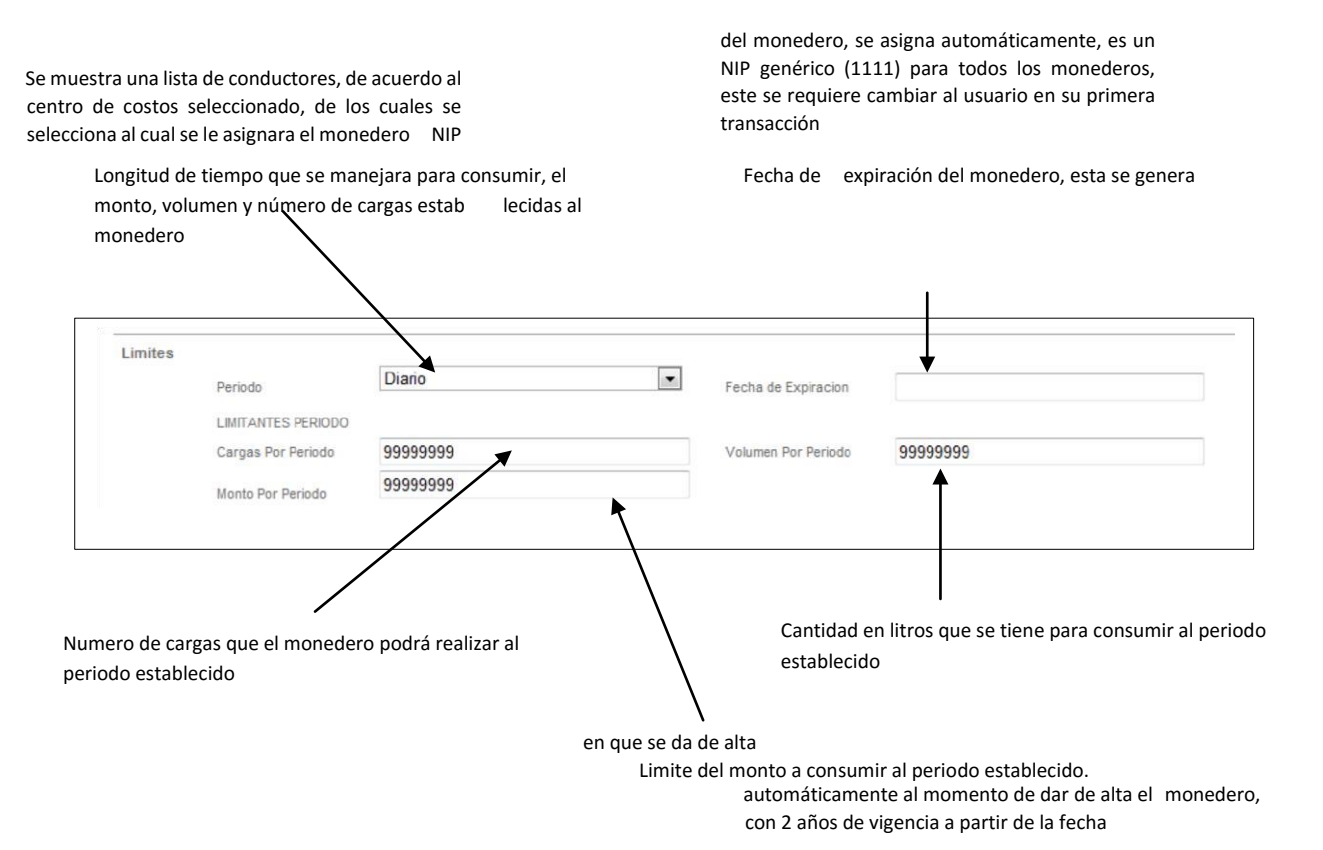

**Nota:** Los montos que se asignan al monedero no son parte del saldo, sino solo un limitante a consumir.

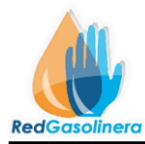

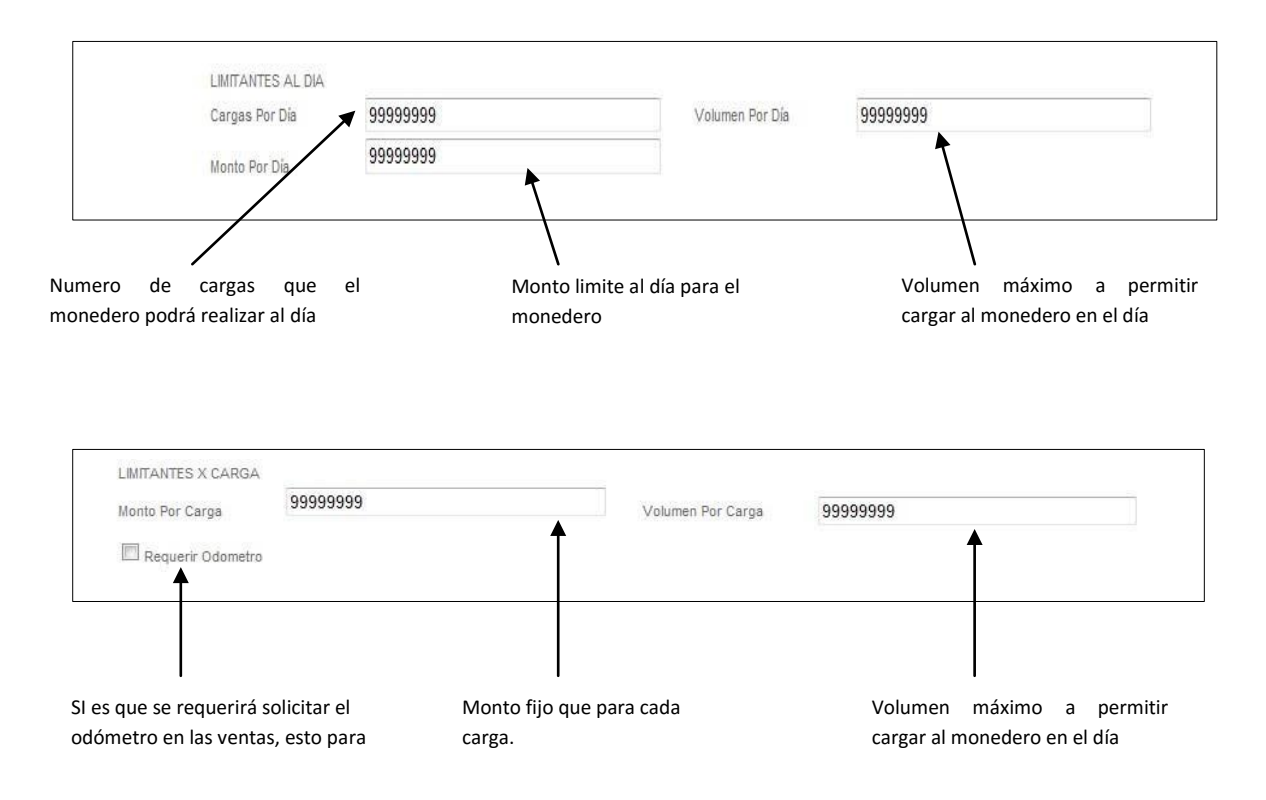

En esta parte se configura el día y rangos de tiempo para los consumos del monedero

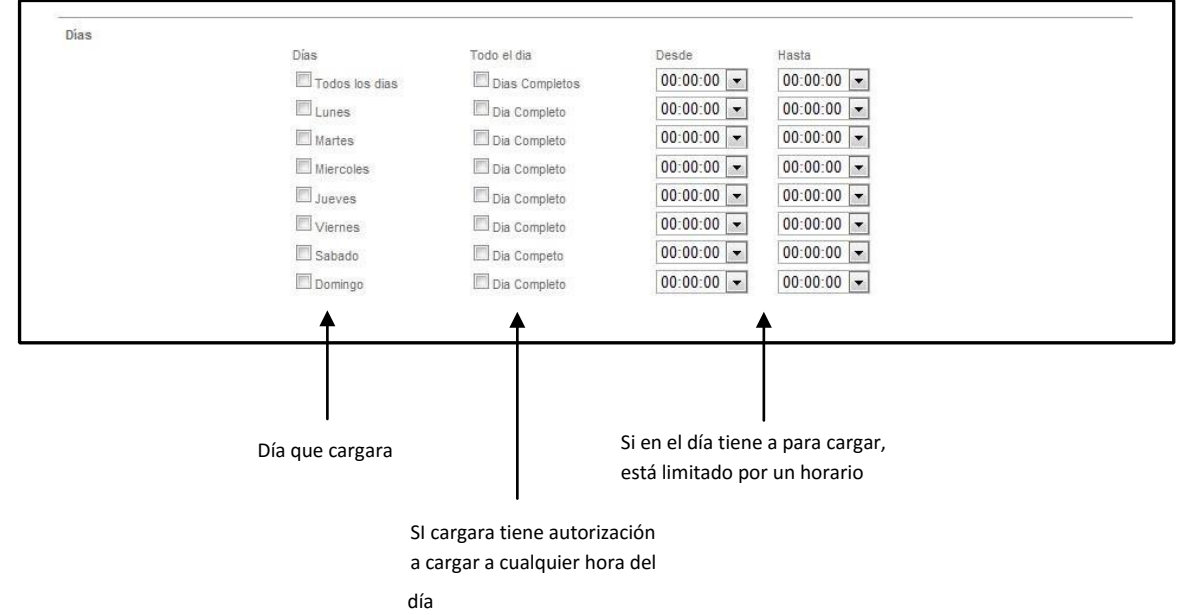

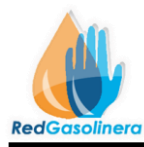

Ejemplo:

1.- Si se requiere que el monedero pueda cargar todos los días a cualquier hora, entonces quedara de la siguiente manera:

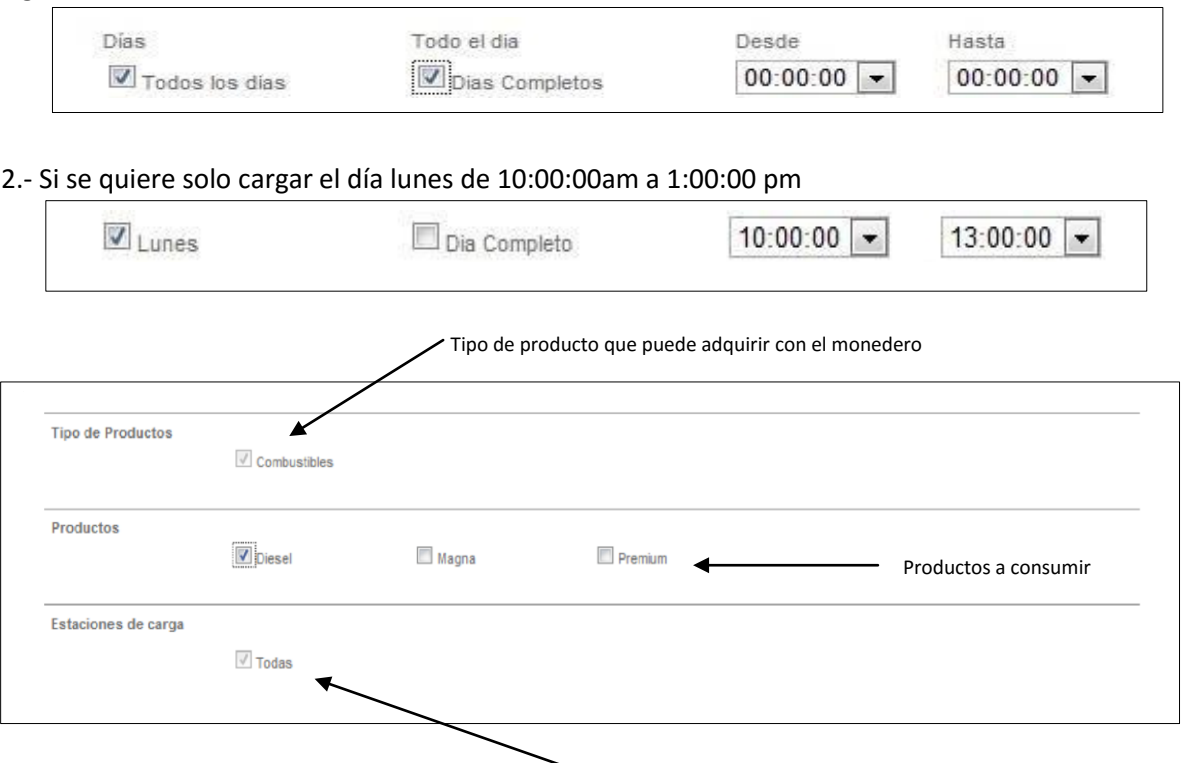

Productos a consumir

Ya que se tienen los datos debidamente ingresados y los limites deseados para el monedero, entonces se procede a dar clic en el botón de "Guardar", si algún dato es incorrecto o faltante, se muestra un mensaje de alerte como el siguiente:

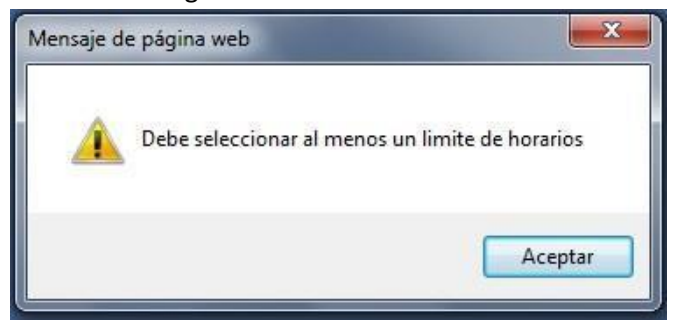

Si los datos estan bien, y el registro del monedero es correcto, se muestra un mensaje como el siguiente:

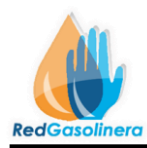

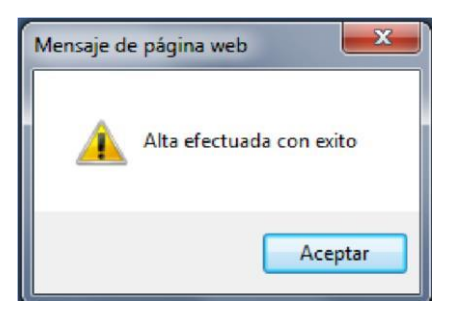

Para la busqueda de algun monedero, ya sea para modificar algun dato o bien para la actualizacion del alguno, basta con oprimir el botón de **"Buscar"** de la pantalla de alta de monederos (Figura 1.7.0), y se mostrara la ventana siguiente de Busqueda de monederos (Figura 1.7.1 ) :

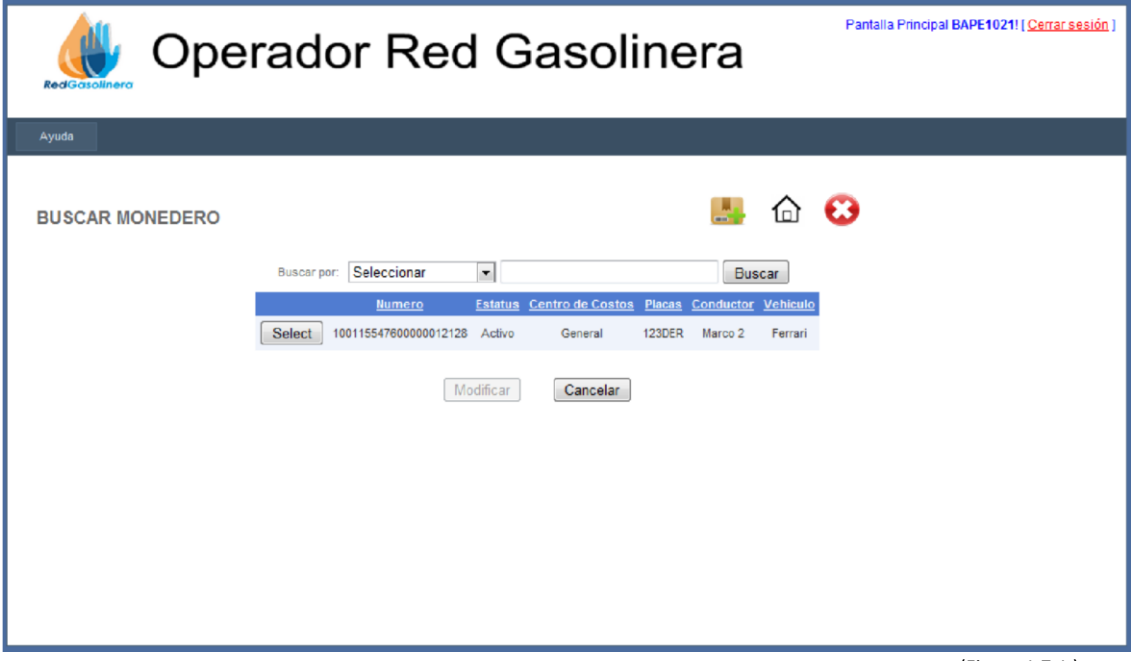

(Figura 1.7.1 )

| Elemento  | Nombre       | Función                                                                                 |
|-----------|--------------|-----------------------------------------------------------------------------------------|
| 1991 8-16 | <b>Nuevo</b> | Dirige a la página de monederos (Figura<br>1.7.0                                        |
|           | Inicio       | Dirige a la página principal (Figura 1.0.0)                                             |
|           | Cancelar     | Cancela la operación y regresa a la página<br>de monederos (Figura 1.7.0)               |
| Select    | Seleccionar  | Selecciona el monedero al que se<br>requiere ver su información o cambiar<br>algún dato |
| Modificar | Modificar    | la información<br>dell<br>Muestra<br>acerca<br>monedero seleccionado.                   |

## Descripción de elementos

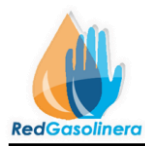

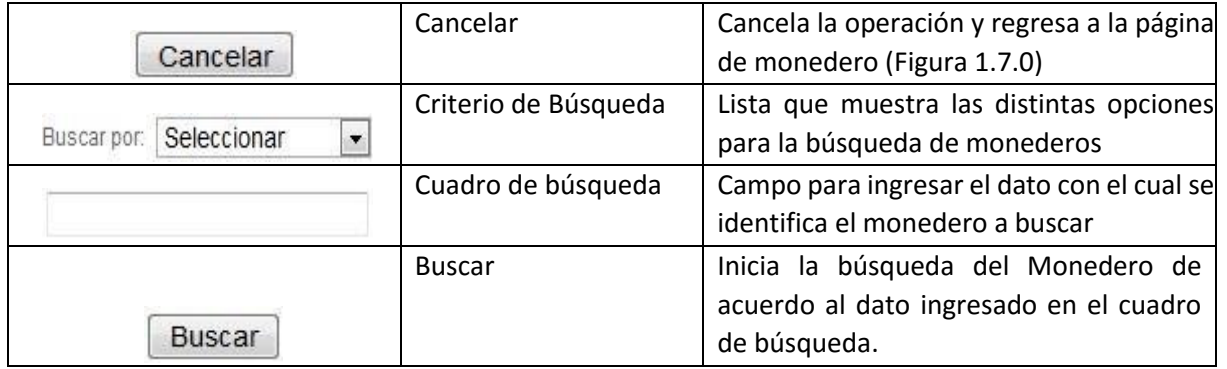

La ventana de búsqueda de monederos nos muestra una lista de los monederos ya registrados, la lista de resultados:

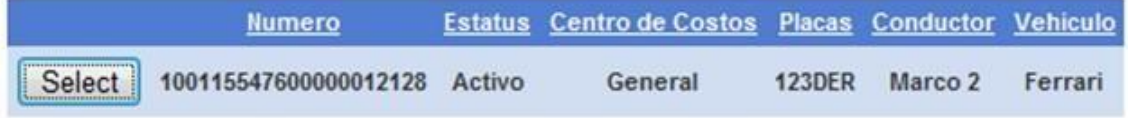

Para buscar algún monedero en específico, se tienen distintas opciones o criterios de búsqueda, estos son:

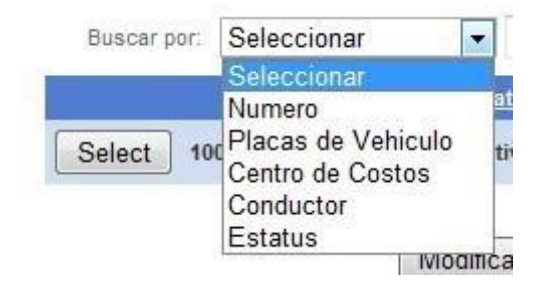

Ya una vez seleccionado el criterio de búsqueda, se ingresa el dato a buscar en el cuadro de búsqueda, ejemplo:

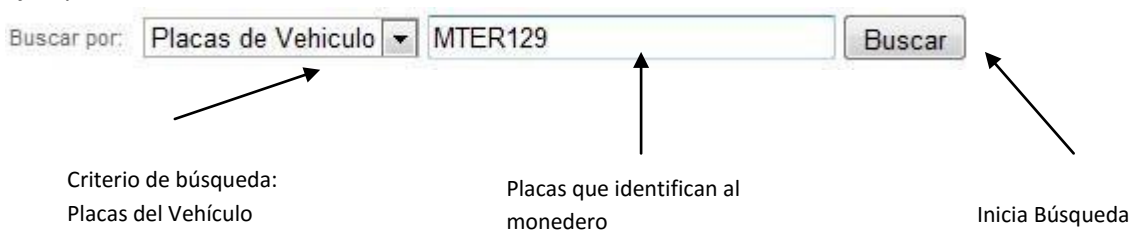

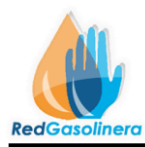

Con estos datos, se inicia la búsqueda, oprimiendo el botón de "Buscar", los resultados que coincidan con ese dato, se mostraran en la lista de resultados, en caso contrario no se mostrara dato alguno.

Para modificar o ver los datos del monedero, se oprime el botón **"Seleccionar",** correspondiente al monedero deseado, y posteriormente se oprime el botón de **"Modificar"**, a lo que se mostrara la siguiente pantalla (Figura 1.7.2):

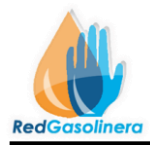

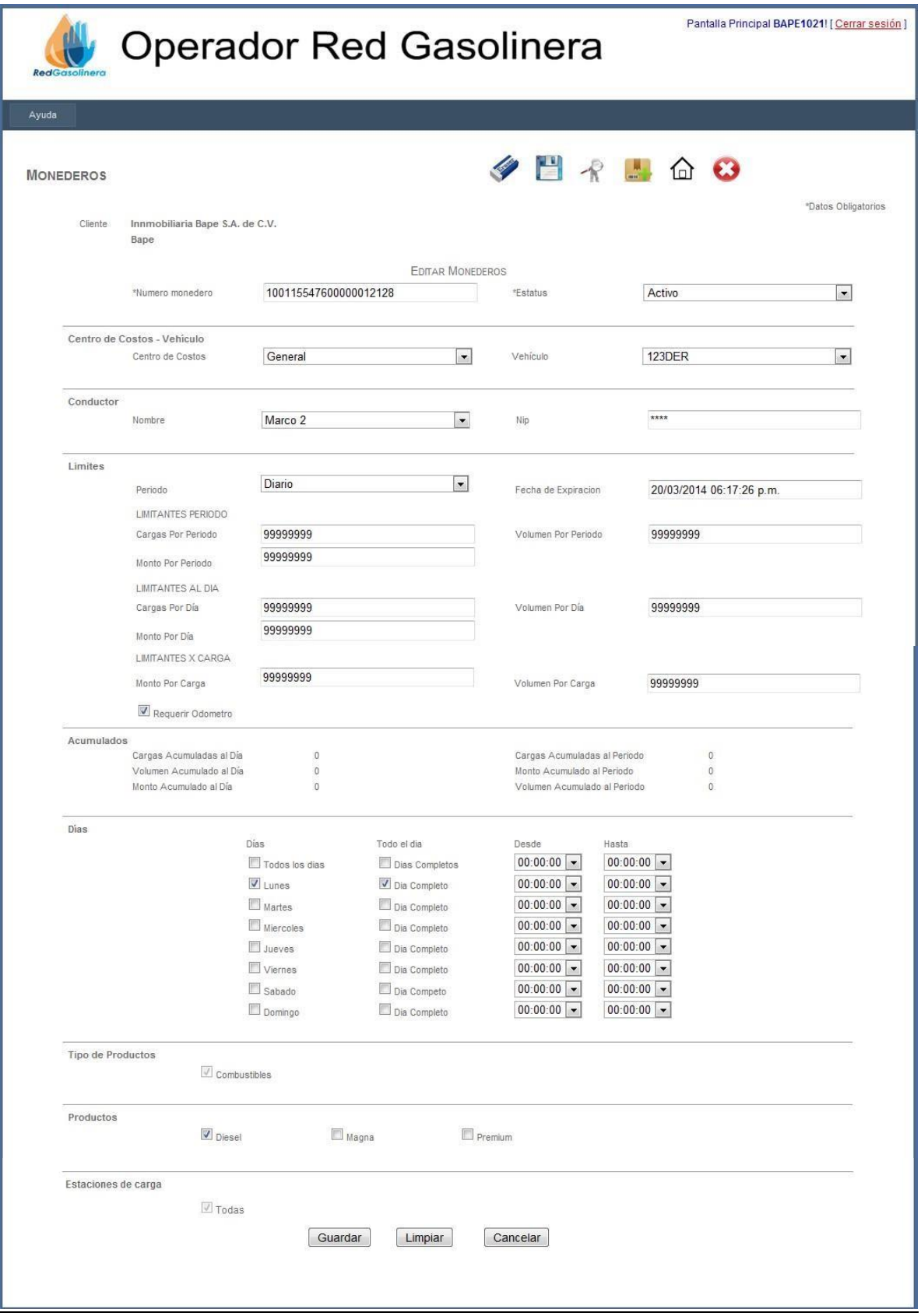

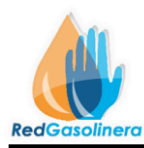

(Figura 1.7.2)

Esta pantalla muestra los datos del monedero seleccionado, de aquí se puede modificar dato alguno según sea requerido Descripción de los botones:

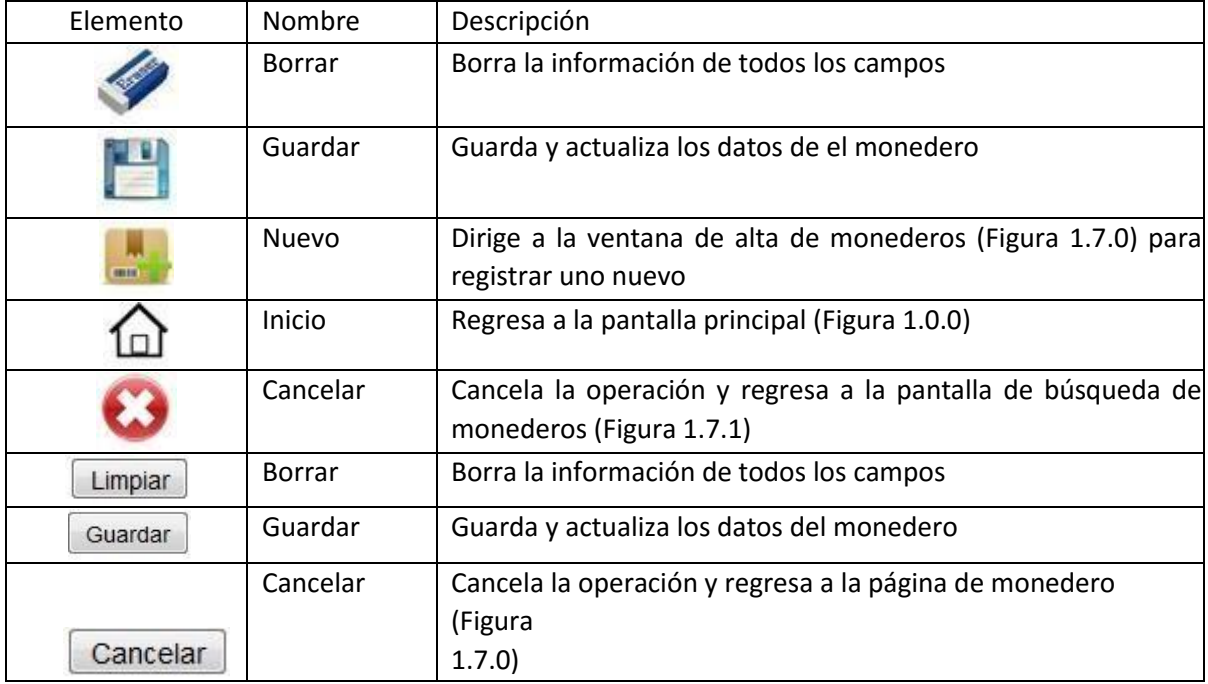

Cuando los datos que se requieran cambiar hayan sido actualizados, solo se procede a dar clic en el botón de **"Guardar"**, si algún dato es erróneo o faltante, se muestra un mensaje de alerta como el siguiente:

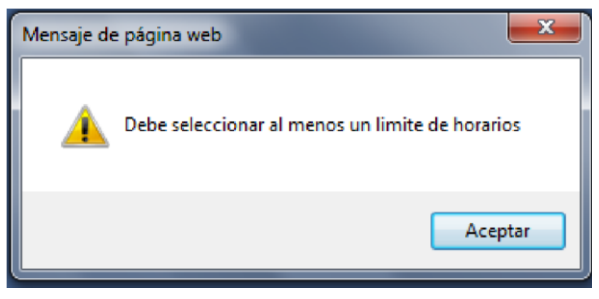

En caso contrario los datos del monedero se actualizan y automáticamente el sistema direcciona a la página de búsqueda de monederos (Figura 1.7.1)

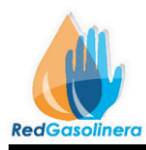

## **REPORTES**

## **Procedimiento para la solicitud de reportes y estados de cuenta.**

Para la descarga de los estados de cuenta mensuales, o para obtener el reporte de los movimientos mensuales, se realiza mediante el botón **Reportes** de la Pagina Principal (Figura 1.0.0), con lo que nos dirige a la ventana de Reportes (Figura 1.8.0)

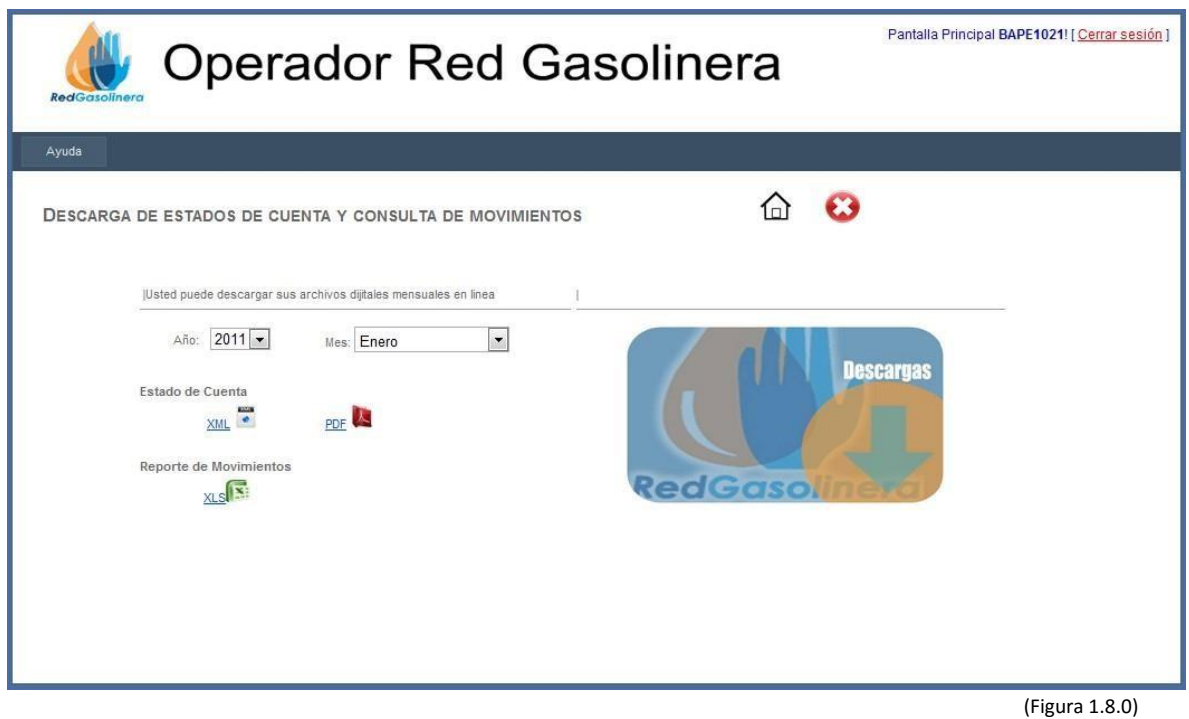

En esta pantalla se encuentran los elementos para descargar los estados de cuenta, tanto en formato XML y PDF, ambos con la estructura valida como comprobante fiscal.

Además de que se puede descargar un reporte de los movimientos efectuados en el mes, esto se descarga en un formato de Excel.

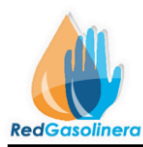

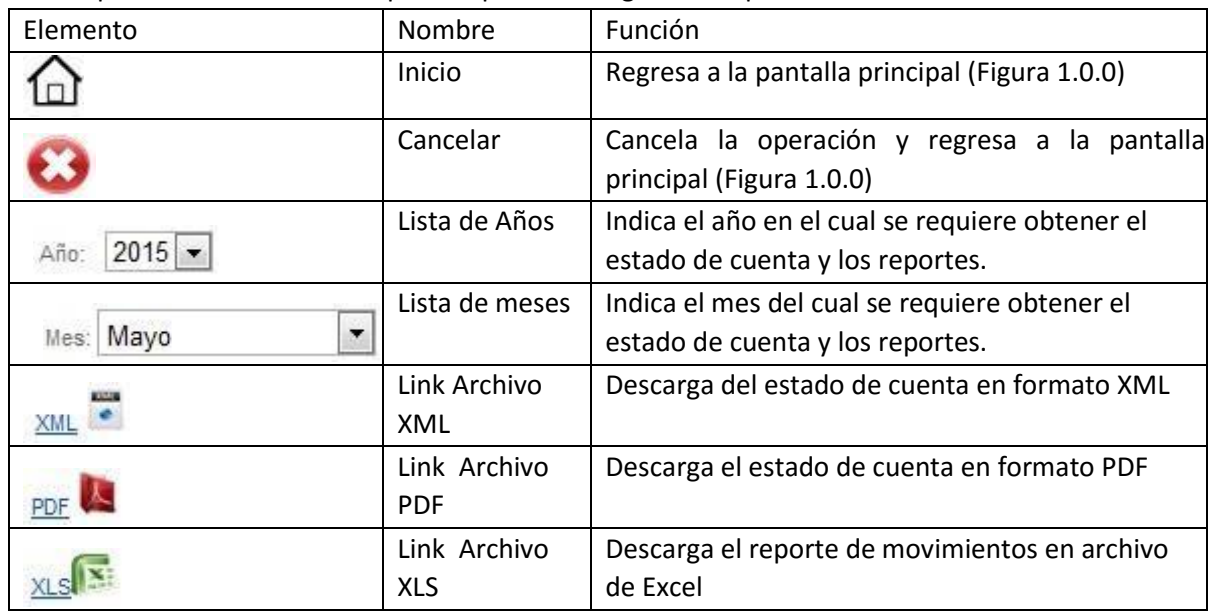

### Descripción de los elementos que componen la Página de Reportes

Para descargar el **estado de cuenta** de un mes, por ejemplo, mayo, se realizara lo siguiente:

1.- Seleccionamos de la "lista de años", el año del que queremos el estado de cuenta.

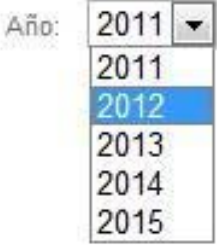

Año: 2012  $\overline{\mathbf{r}}$ 

2.- Seleccionamos el mes del cual queremos el estado de cuenta

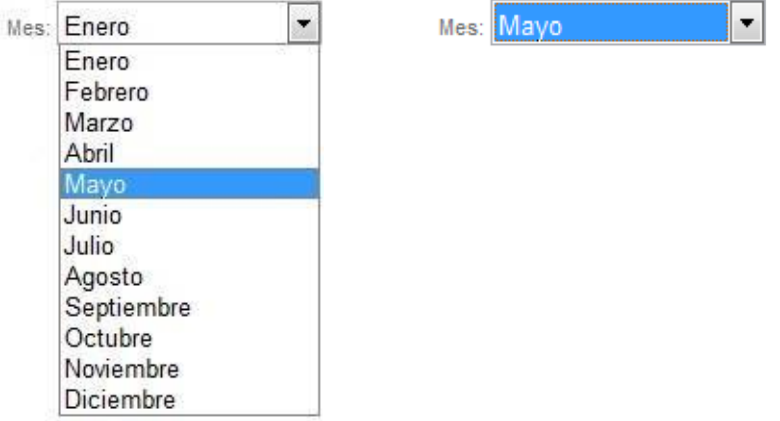

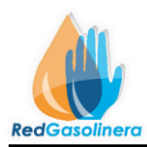

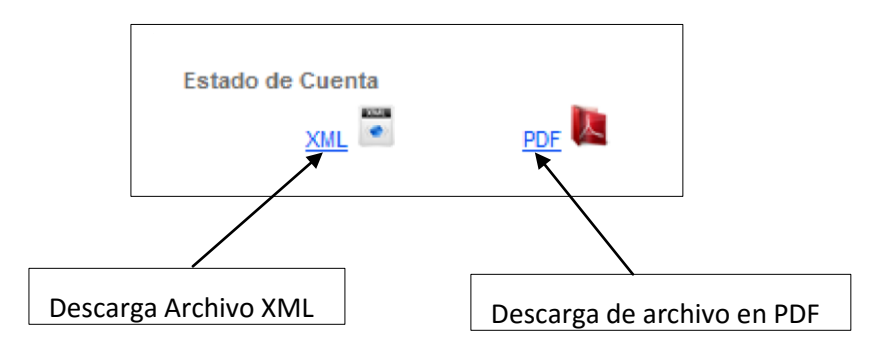

3.- Ahora se selecciona el tipo de archivo que se desea bajar, para el estado de cuenta se dispone de los formatos XML Y PDF, Ambos con valides ante el SAT, esto, seleccionando el tipo de archivo deseado.

4.- Con esto se comienza la descarga del archivo, mostrando una ventana como la siguiente:

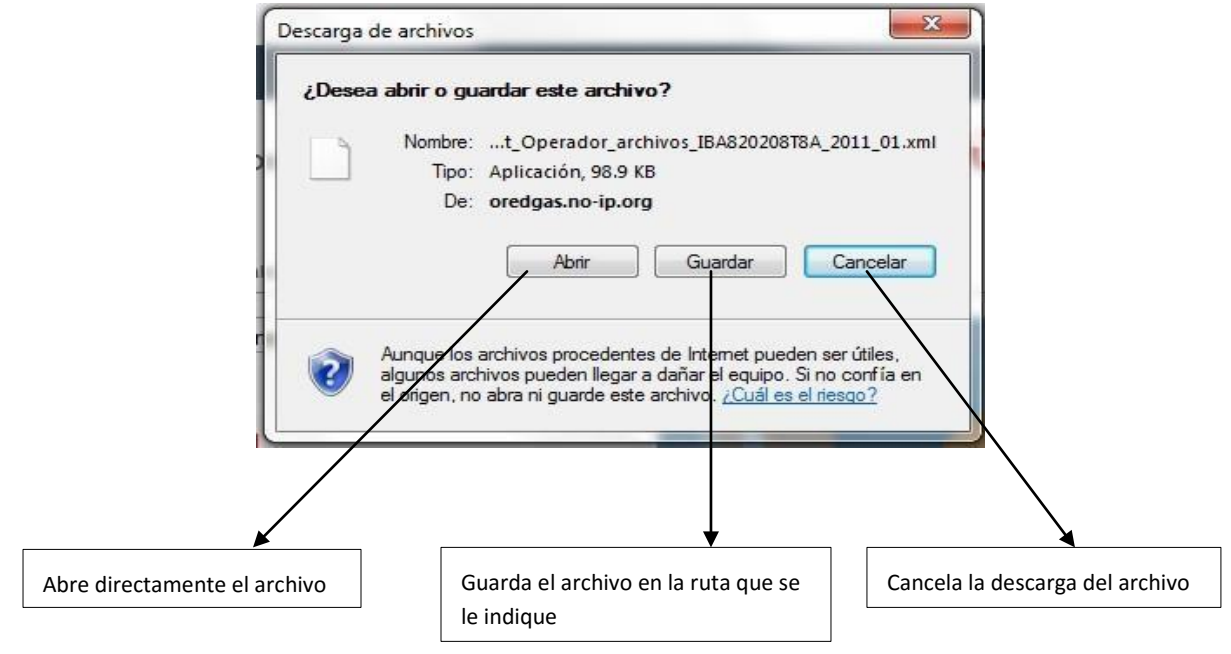

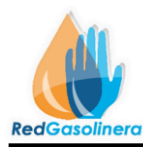

5.- Se indica la ruta en donde se desea guardar el archivo

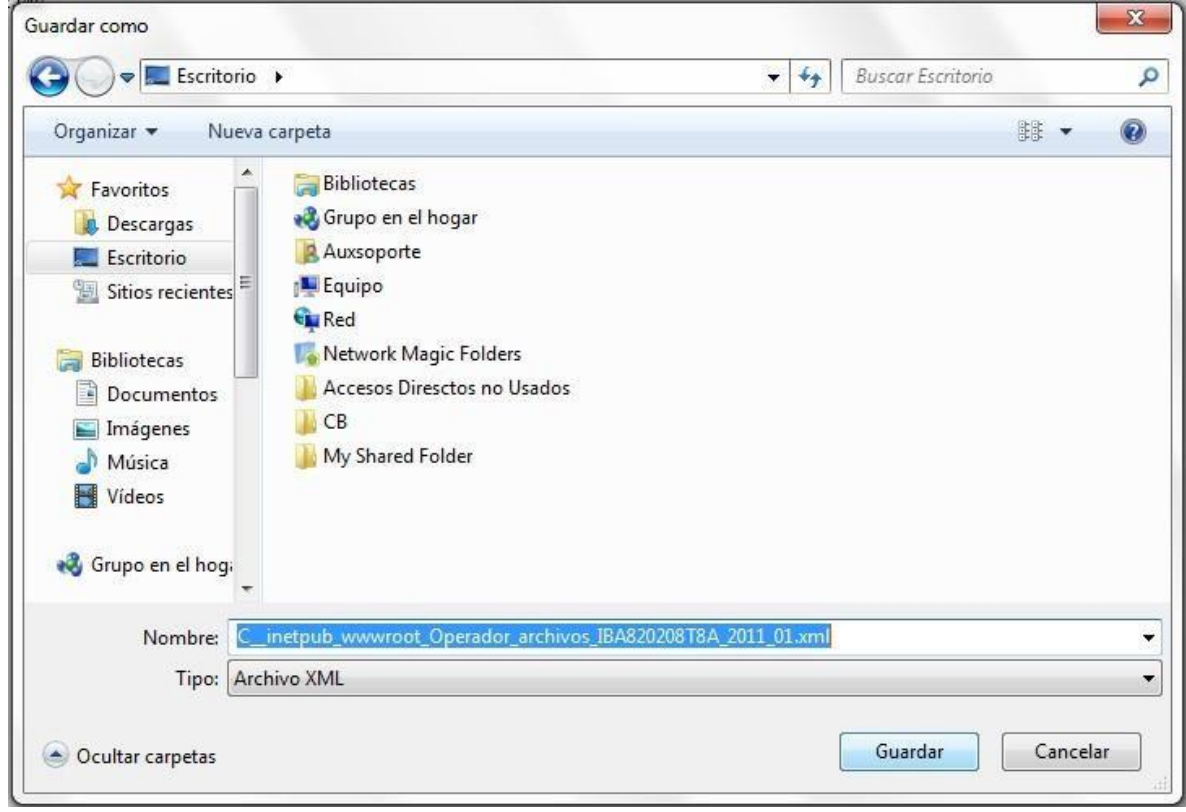

6.- Dado el caso que el estado de cuenta ya sea en archivo XML ó PDF, no se hayan generado aun, o que estos ya hayan sido deshabilitados, se muestra un mensaje como el siguiente:

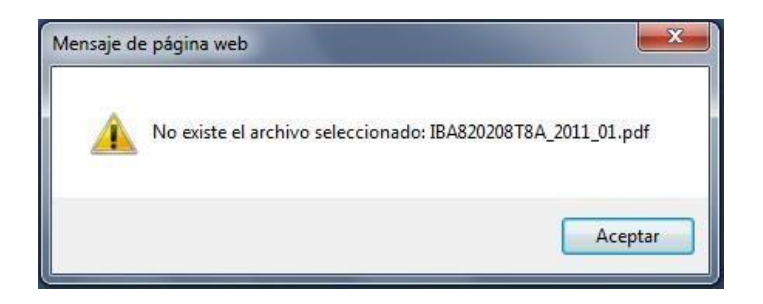

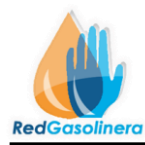

Para descargar el **reporte de movimientos** de un mes, por ejemplo, mayo, al igual que el estado de cuenta, se realizara lo siguiente:

1.- Seleccionamos de la "lista de años", el año del que queremos el Reporte de movimientos

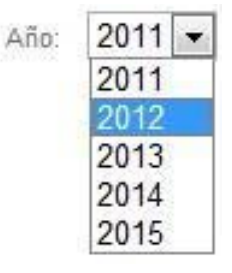

Año: 2012 ۰,

2.- Seleccionamos el mes del cual queremos el Reporte de Movimientos

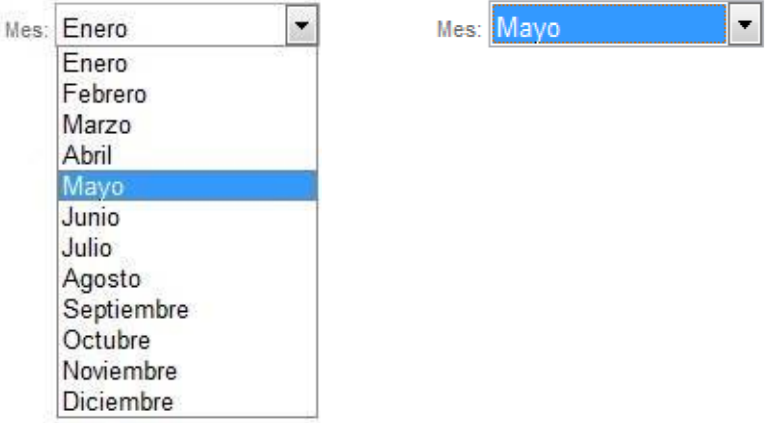

3.- Ahora se selecciona el Link de Archivo XLS (Excel)

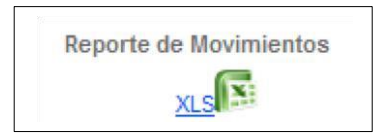

4.- Con esto se comienza la descarga del archivo, mostrando una ventana como la siguiente:

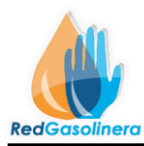

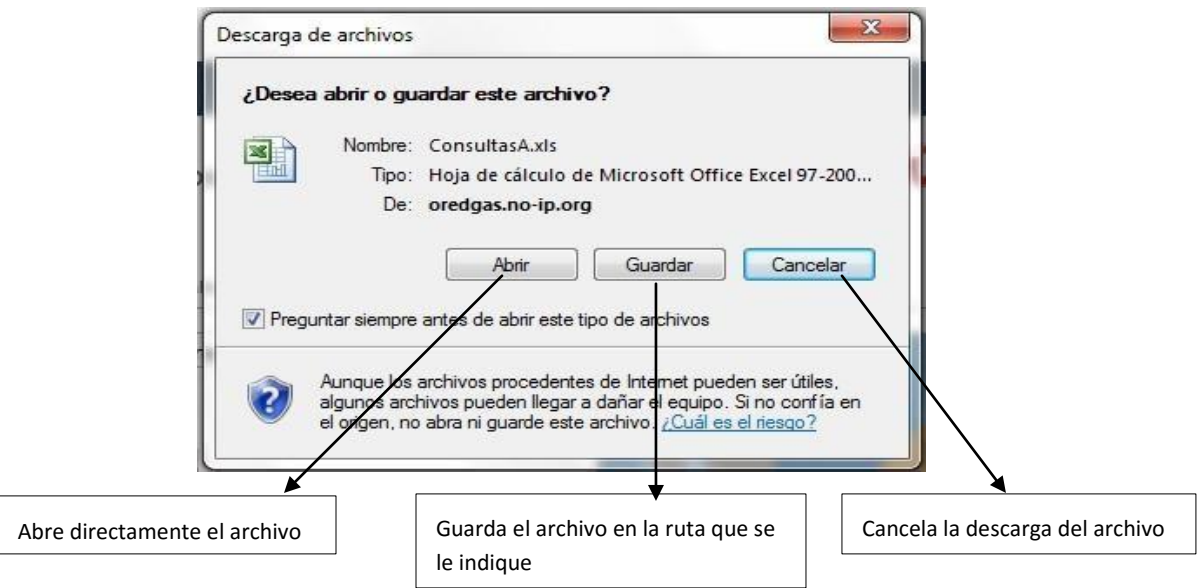

5.- Se indica la ruta en donde se desea guardar el archivo

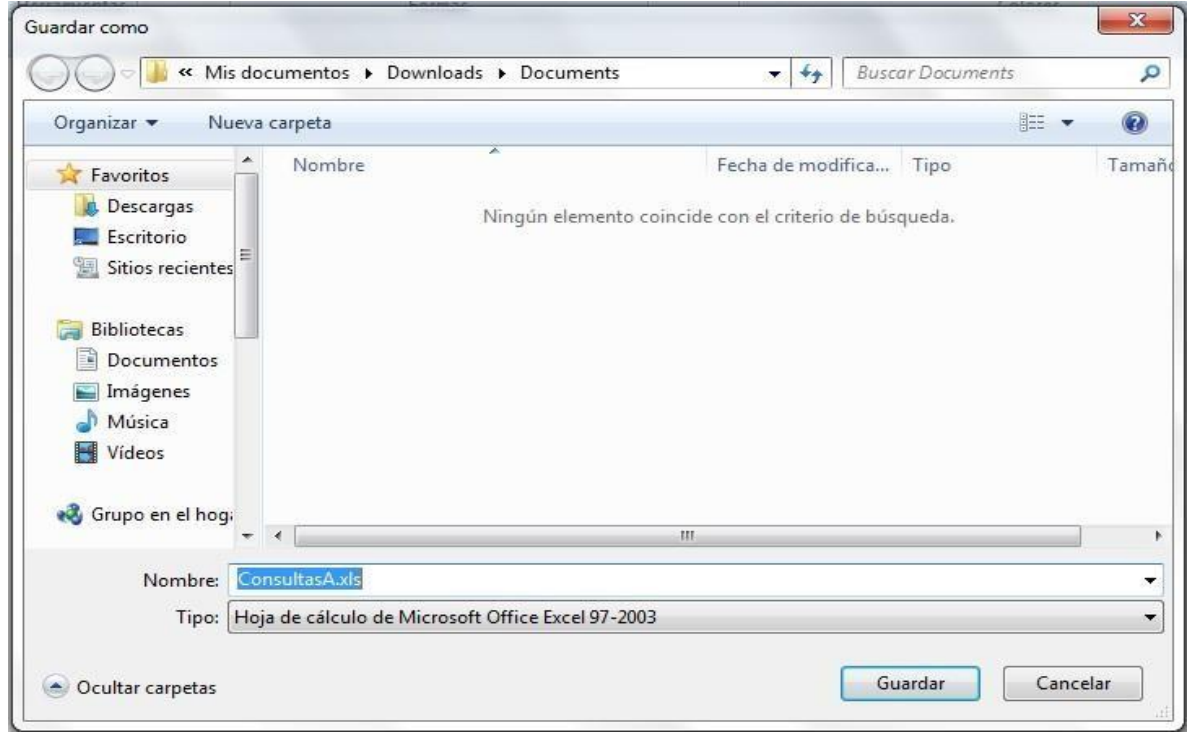

6.- Dado el caso en el que no haya movimientos en el mes seleccionado, el archivo no contendrá información

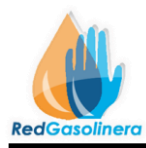

# **CAMBIO DE NIP**

### **Procedimiento para la recuperación de un NIP.**

Este procedimiento se lleva a cabo cuando el conductor solicita un nuevo NIP, ya que no recuerda el suyo.

Para esto se oprime el botón Cambio Nip, de la Pantalla Principal (Figura 1.0.0), lo cual nos re direccionara a la siguiente ventana de Cambio de NIP (Figura 1.9.0).

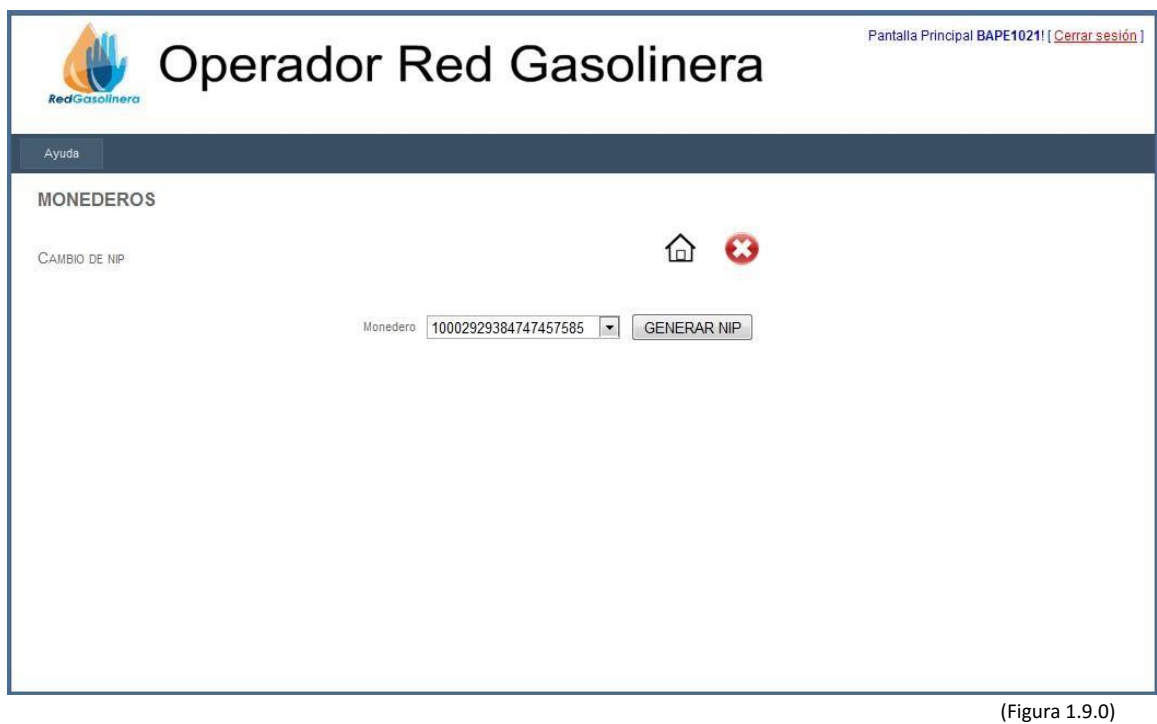

Descripción de los elementos de la pantalla de Cambio de NIP:

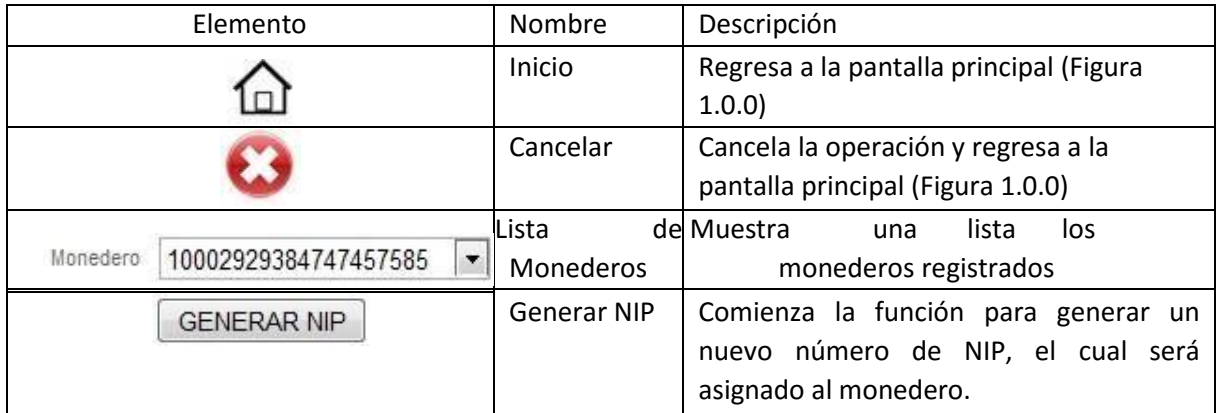

Para generar el NIP de un monedero

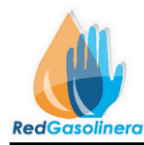

1.- Seleccionar de la **"Lista de monederos"**, el número de tarjeta correspondiente:

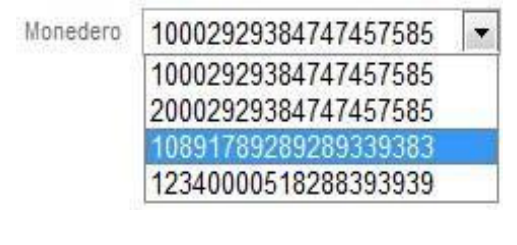

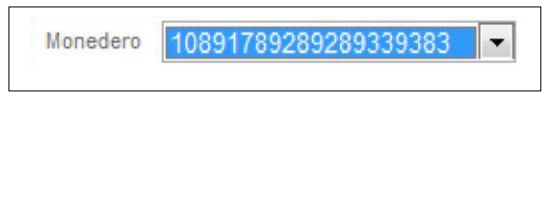

2.- Una vez seleccionado el monedero al cual se le generara un nuevo NIP, entonces se da clic al

botón GENERAR NIP , este botón generara un nuevo número de NIP y lo asignara al monedero, este número lo mostrara en un mensaje como a continuación se indica:

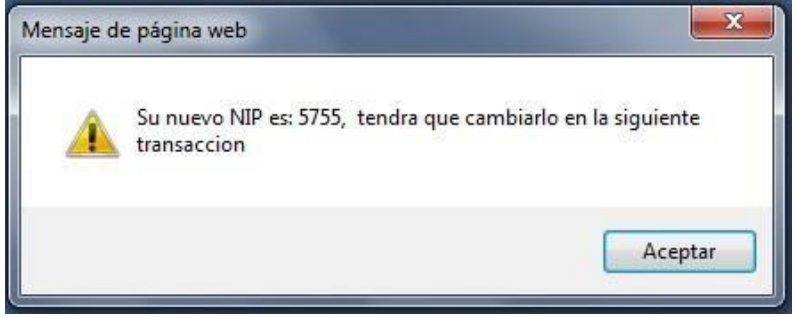

Este mensaje indica el nuevo NIP que se le ha asignado al monedero, el cual deberá ser cambiado en la siguiente transacción.